# Android Development Tutorial

Human-Computer Interaction (COMP 4020) Winter 2014

### Today: Android Tutorial

Installation Issues **1** 

Folder Structure **2** 

Core Components **3** 

**4** 

Sample Applications

### Mobile Phone OS

- Symbian
- iOS
- BlackBerry
- Windows Phone
- Android
- ….

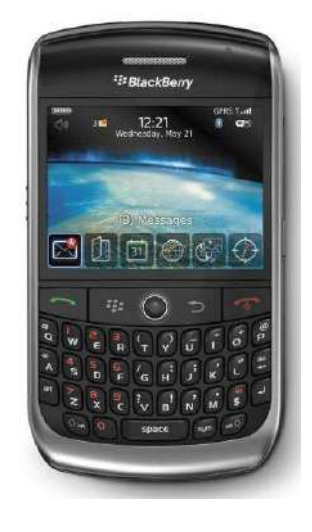

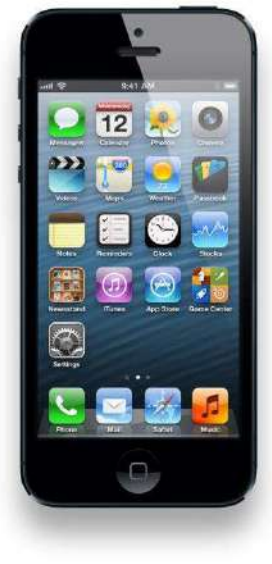

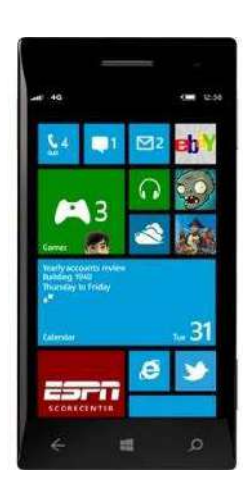

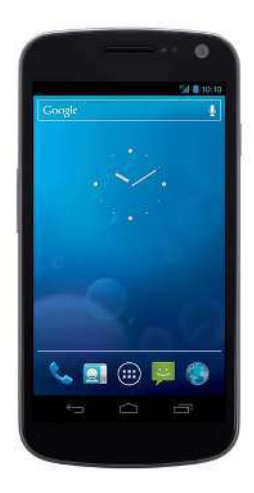

### World-Wide Smartphone Sales (In Million Units)

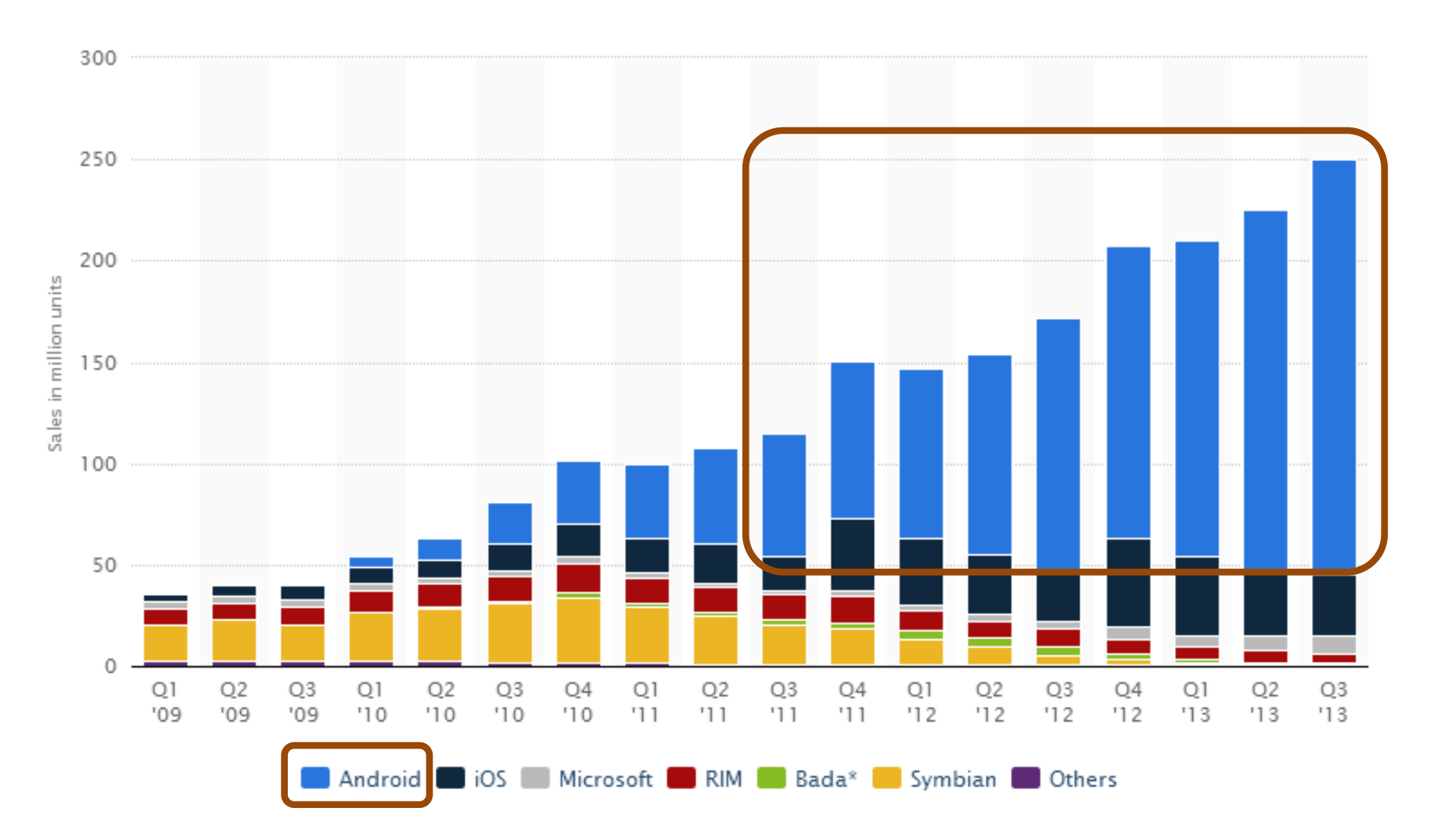

Source: Smartphone Sales, by operating system, Q1 2009-Q3 2013 http://www.statista.com/statistics/266219/global-smartphonesales-since-1st-quarter-2009-by-operating-system/

### Installation Requirements

- Java Runtime Environment (JRE) **1** 
	- Java Development Kit (JDK)
	- Android Developer Tools Bundle (ADT Bundle)
		- Eclipse + ADT plugin
		- Android SDK Tools

**2** 

**3** 

- Android Platform-tools
- The latest Android platform
- The latest Android system image for the emulator

#### Verify Java Version

#### http://www.java.com/en/download/installed.jsp

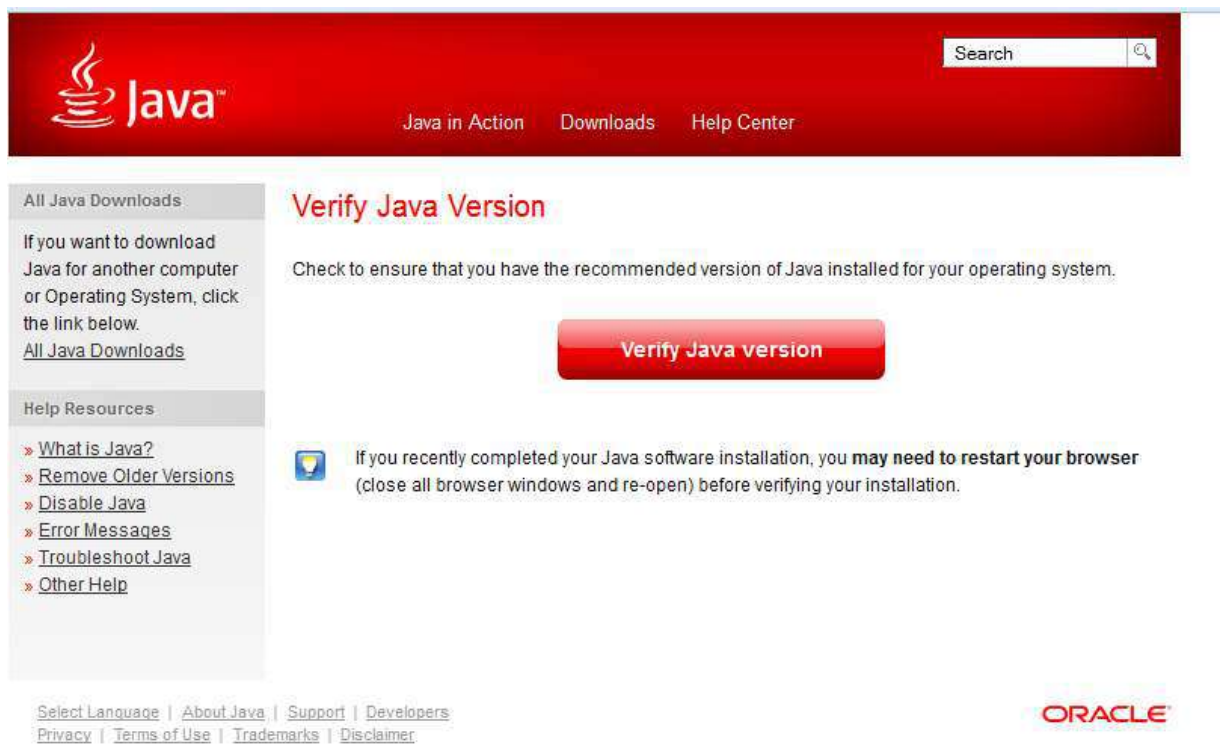

#### Verify Java Version

#### http://www.java.com/en/download/installed.jsp

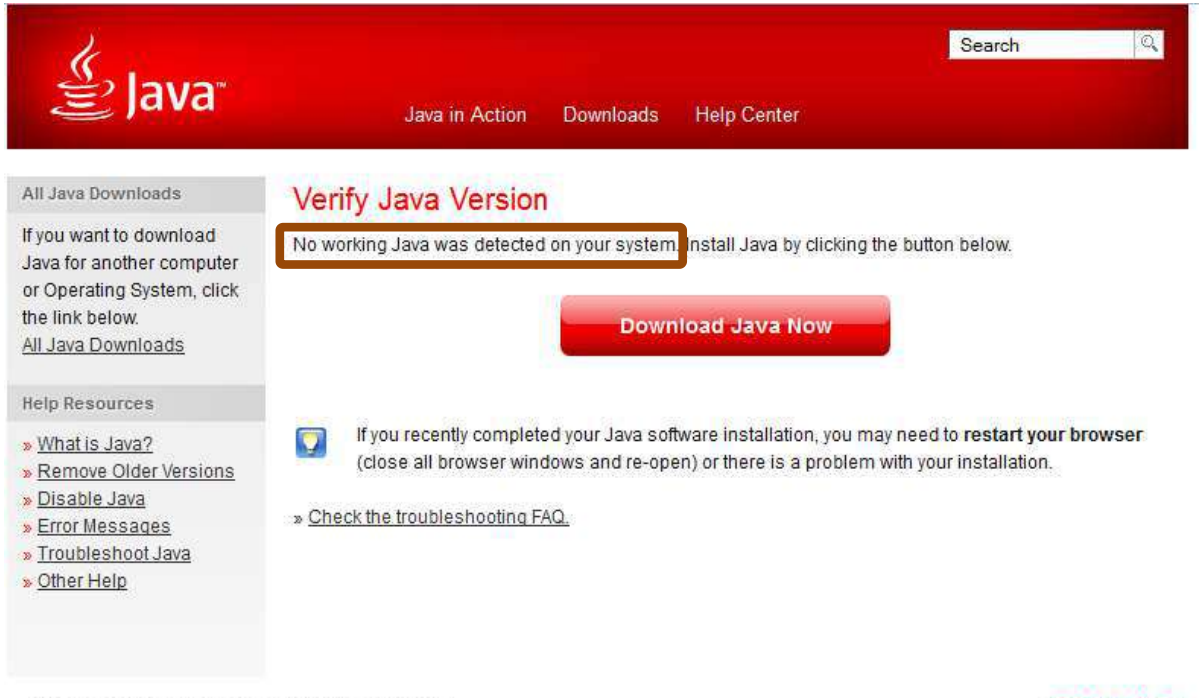

Select Language | About Java | Support | Developers Privacy | Terms of Use | Trademarks | Disclaimer

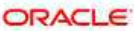

#### Install JRE

#### http://www.oracle.com/technetwork/java/javase/downloads/index.html

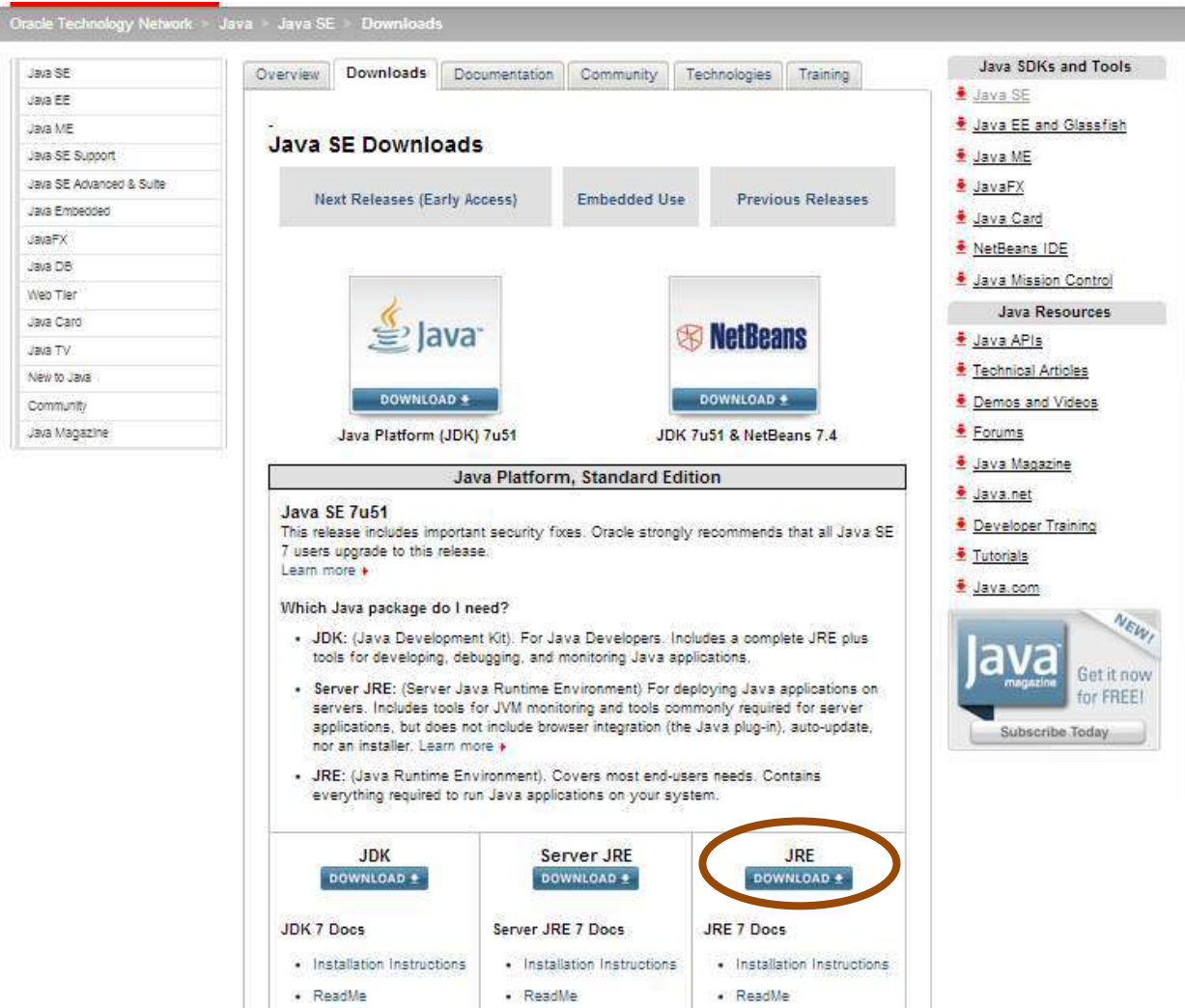

### Install JRE

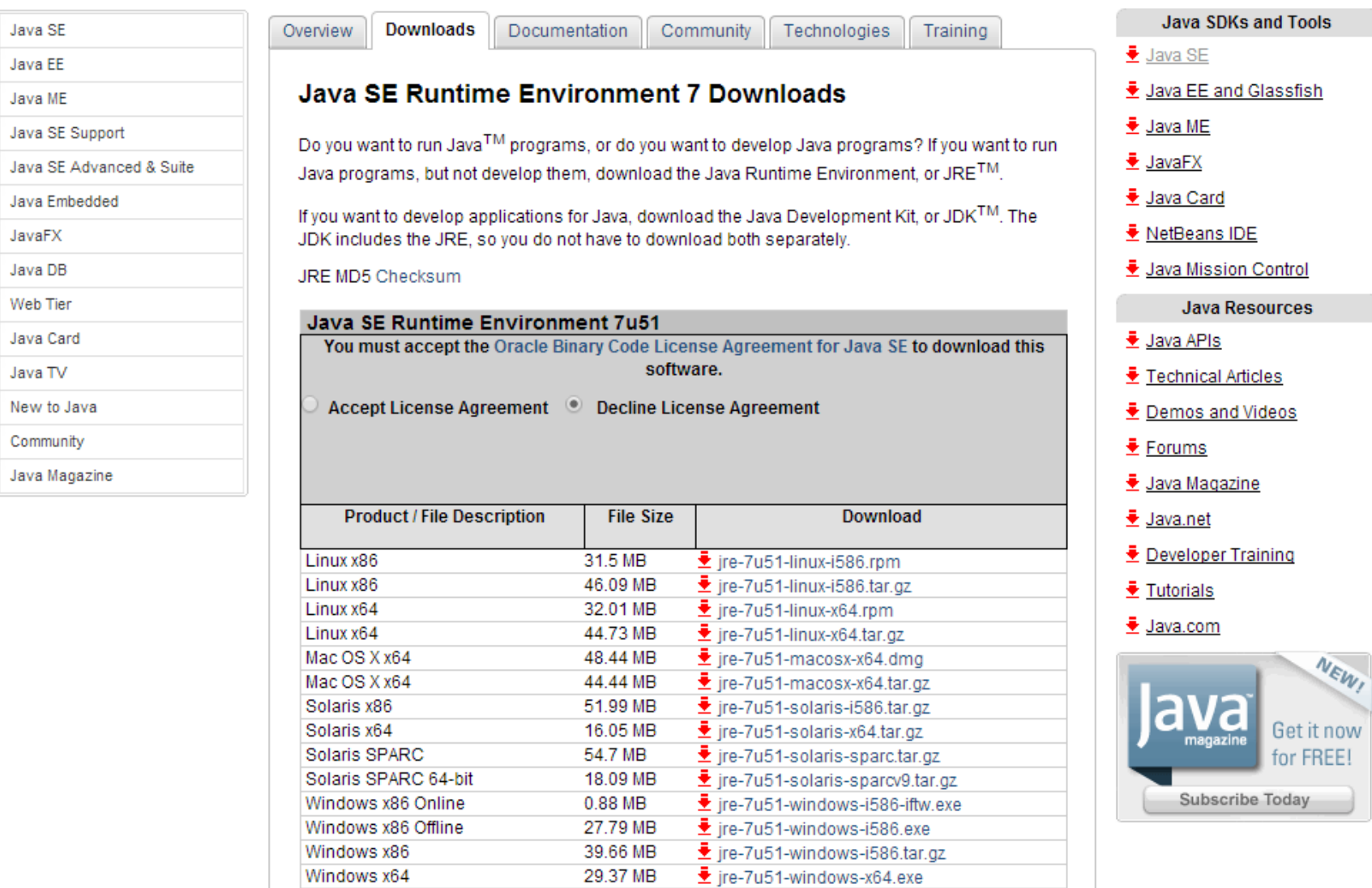

41.46 MB

 $\frac{1}{2}$  jre-7u51-windows-x64.tar.gz

Windows x64

### Installation Requirements

#### Java Runtime Environment (JRE) **√ 1**

#### Java Development Kit (JDK)

Android Developer Tools Bundle (ADT Bundle) **3** 

- Eclipse + ADT plugin
- Android SDK Tools

**2** 

- Android Platform-tools
- The latest Android platform
- The latest Android system image for the emulator

### Install JDK

http://www.oracle.com/technetwork/java/javase/downloads/index.html

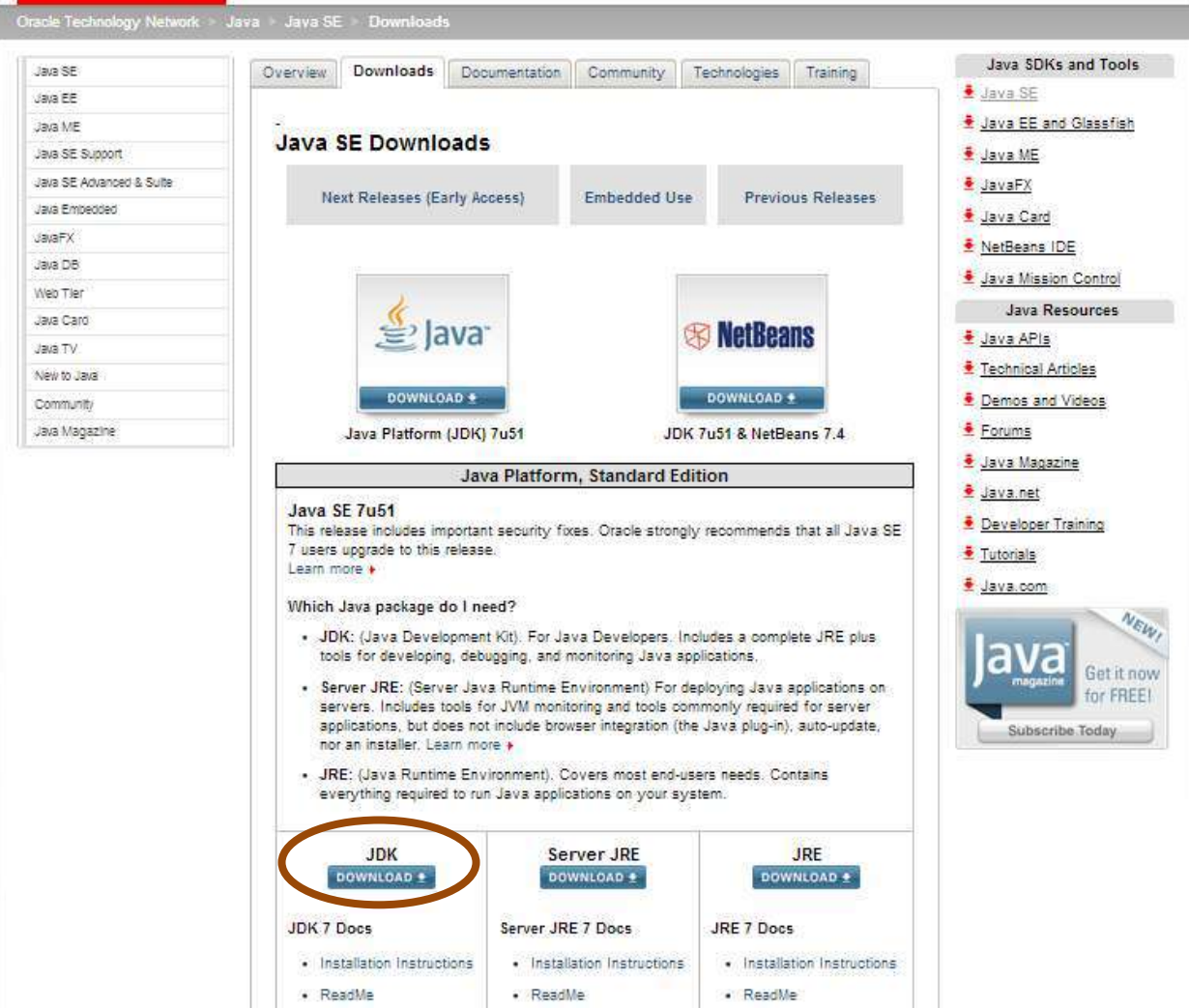

## Install JDK

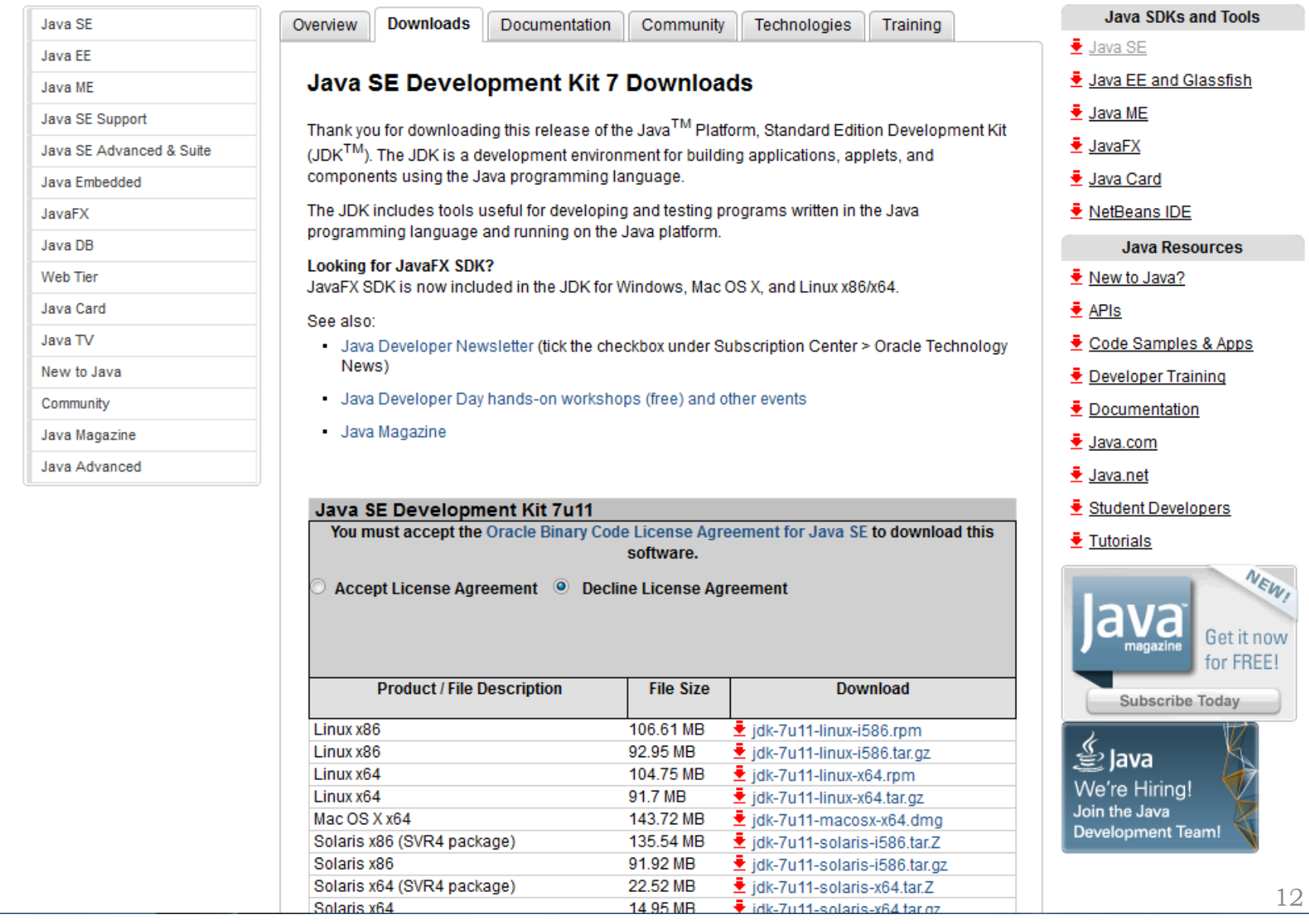

### Installation Requirements

Java Runtime Environment (JRE) **√ 1** 

Java Development Kit (JDK) **√**

Android Developer Tools Bundle (ADT Bundle)

- Eclipse + ADT plugin
- Android SDK Tools

**2** 

**3** 

- Android Platform-tools
- The latest Android platform
- The latest Android system image for the emulator

#### Install ADT Bundle

#### http://developer.android.com/sdk/index.html

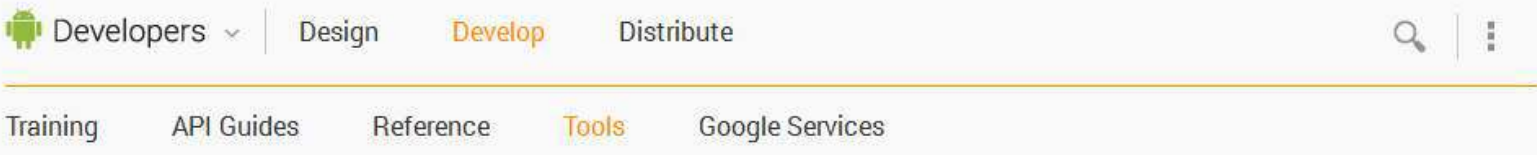

#### **Get the Android SDK** Developer Tools Download Setting Up the ADT Bundle Setting Up an **Existing IDE** Exploring the SDK Download the NDK Workflow  $\omega$ **Tools Help**  $\ddot{\mathbf{v}}$

Revisions

Extras

Samples

**ADK** 

 $\sim$  $\checkmark$ 

The Android SDK provides you the API libraries and developer tools necessary to build, test, and debug apps for Android.

If you're a new Android developer, we recommend you download the ADT Bundle to quickly start developing apps, It includes the essential Android SDK components and a version of the Eclipse IDE with built-in ADT (Android Developer Tools) to streamline your Android app development.

With a single download, the ADT Bundle includes everything you need to begin developing apps:

- Eclipse + ADT plugin
- Android SDK Tools

• Android Platform-tools

- The latest Android platform
- The latest Android system image for the emulator

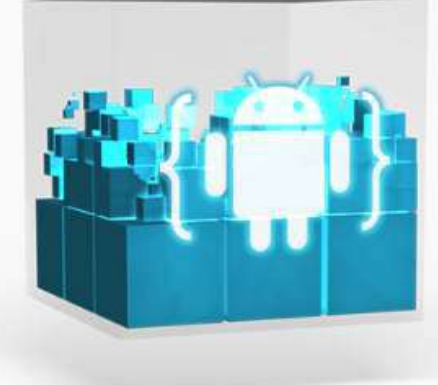

**Download the SDK ADT Bundle for Windows** 

If you prefer to use an existing version of Eclipse or another IDE, you can instead take a more customized approach to installing the Android SDK. See the following instructions.

V USE AN EXISTING IDE

## Eclipse

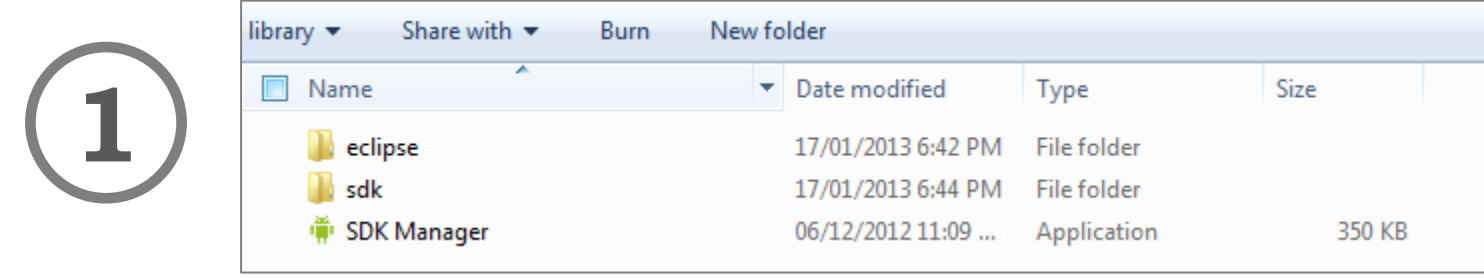

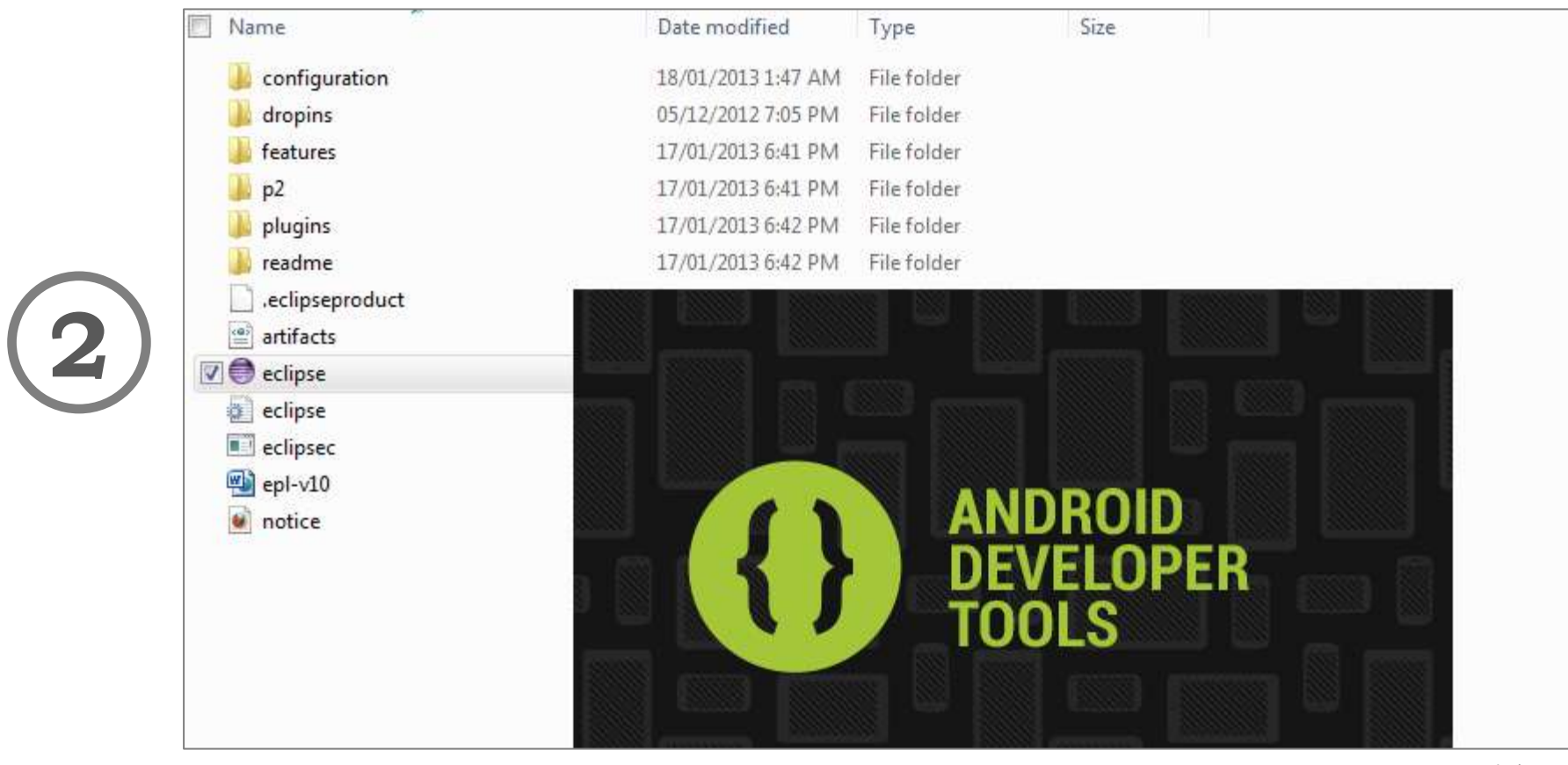

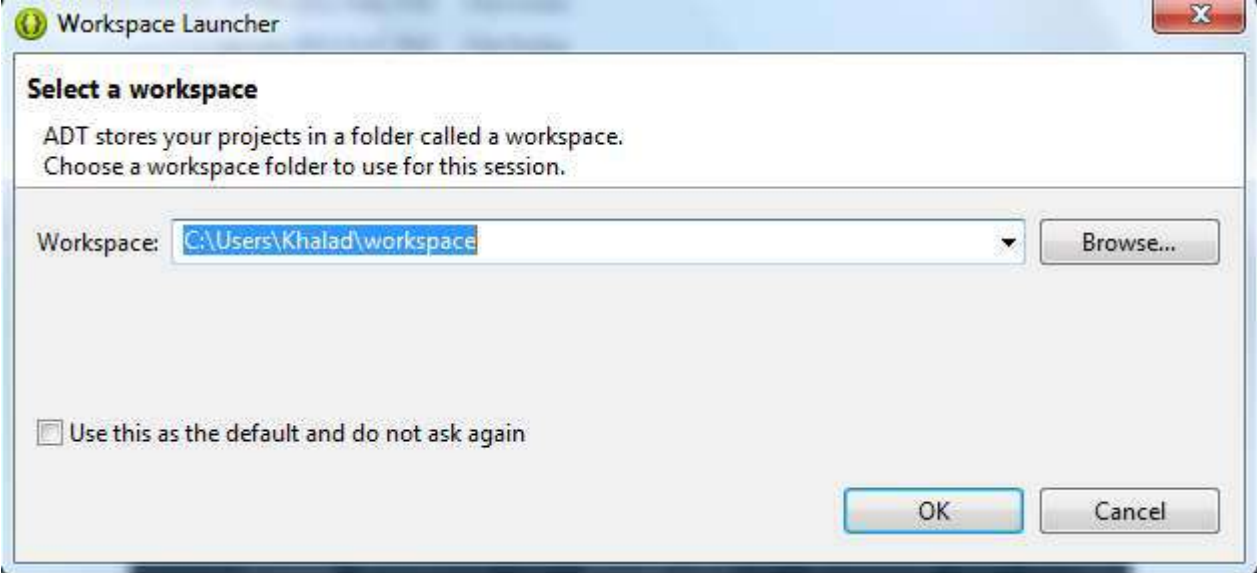

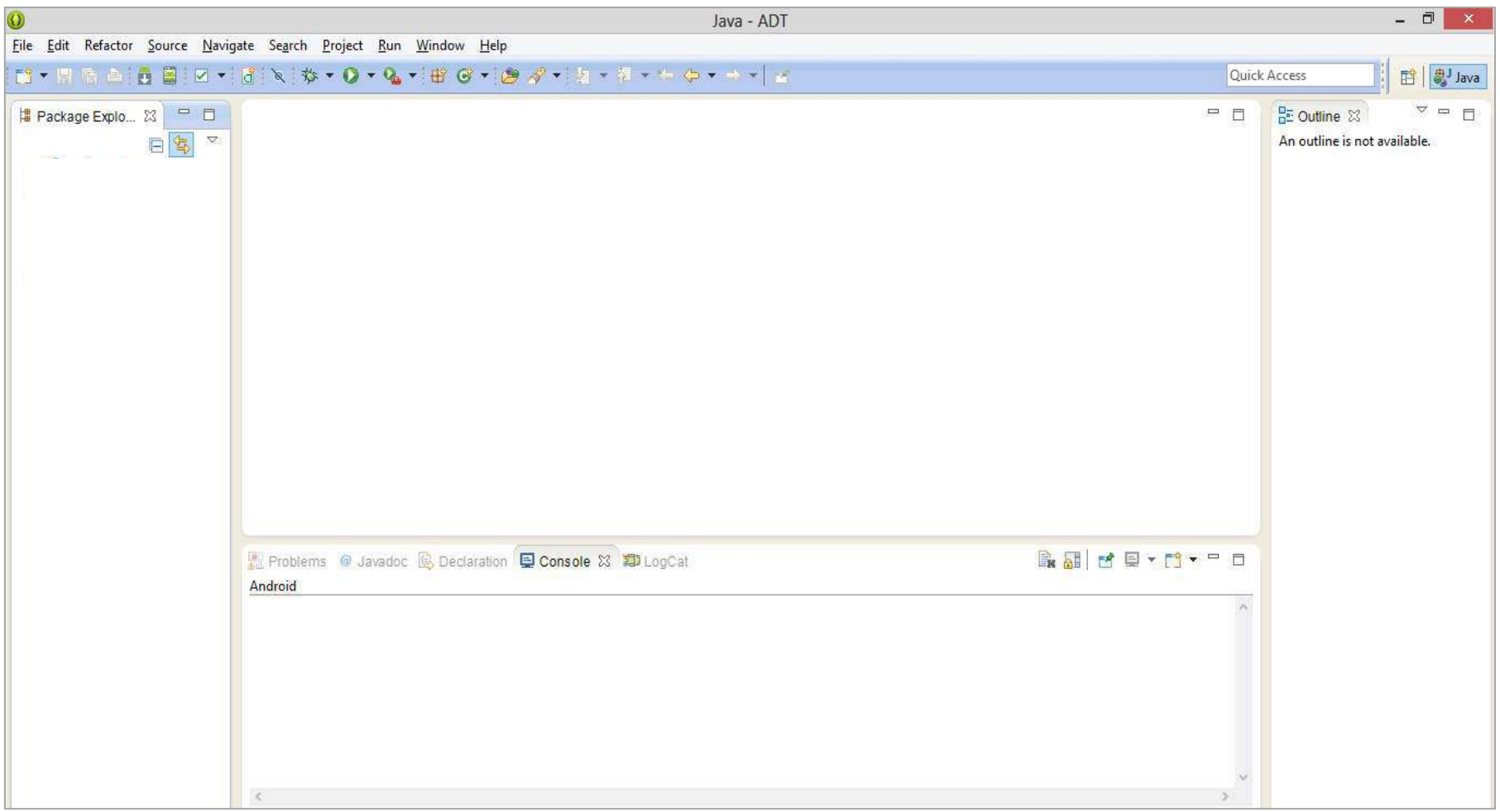

#### Android SDK Manager

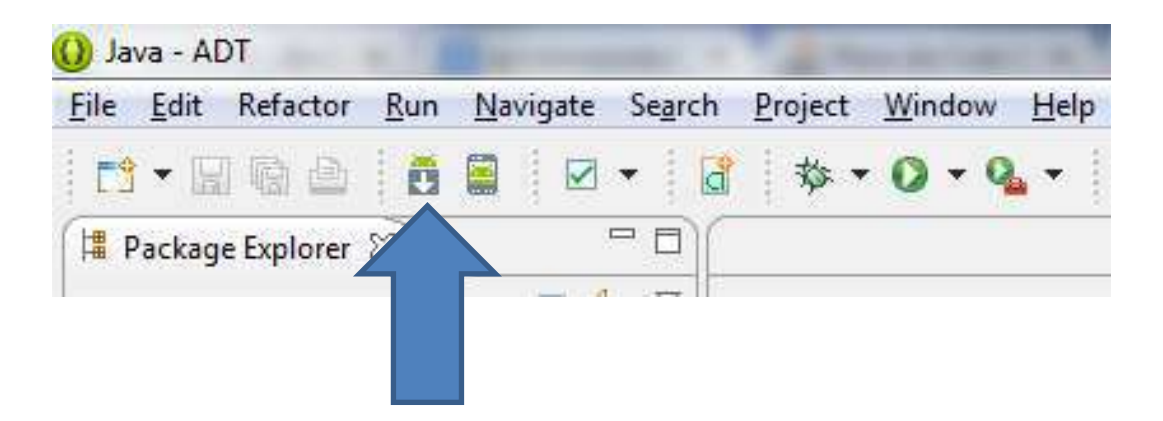

#### Android SDK Manager

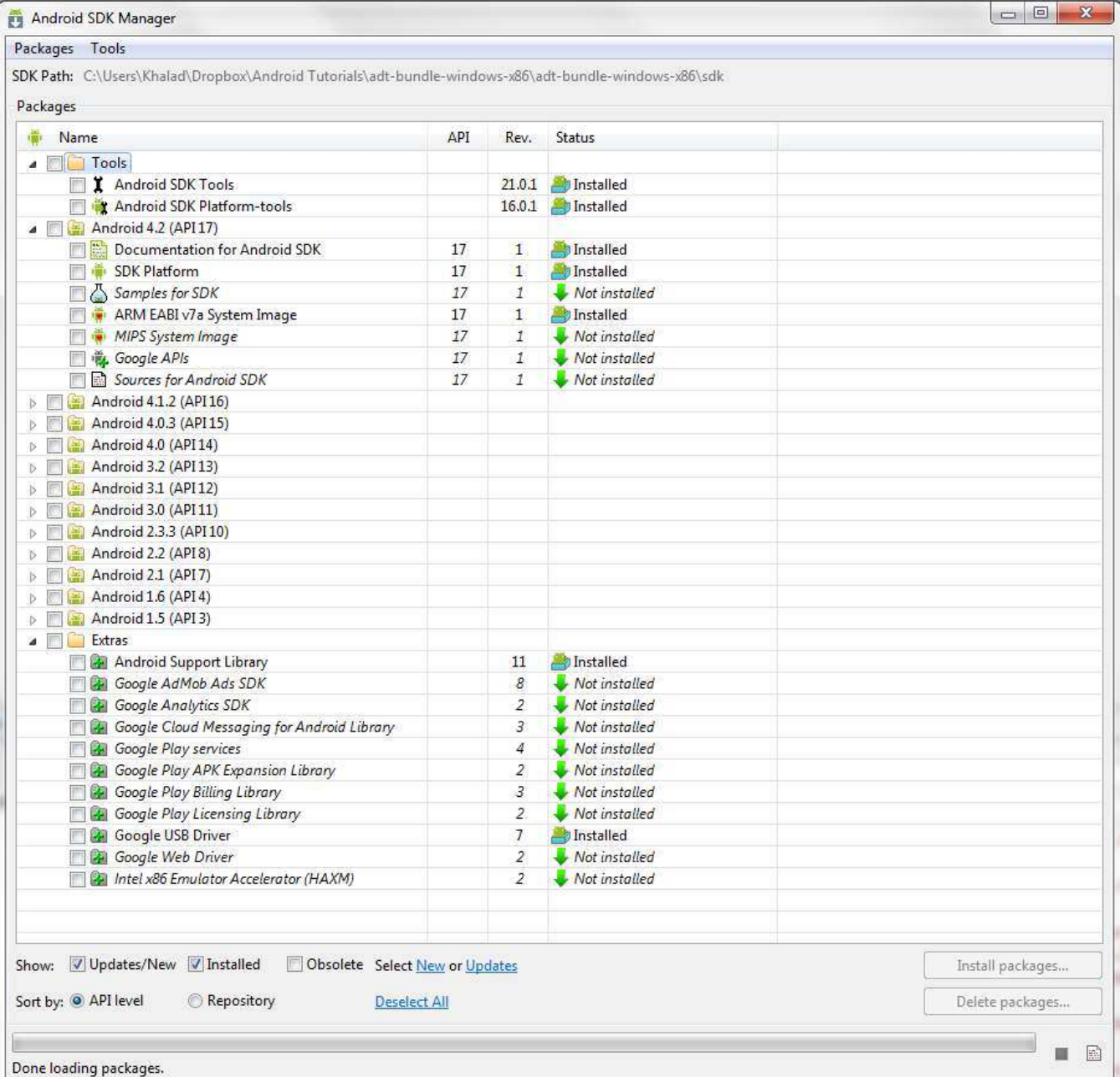

19

## Android SDK Manager

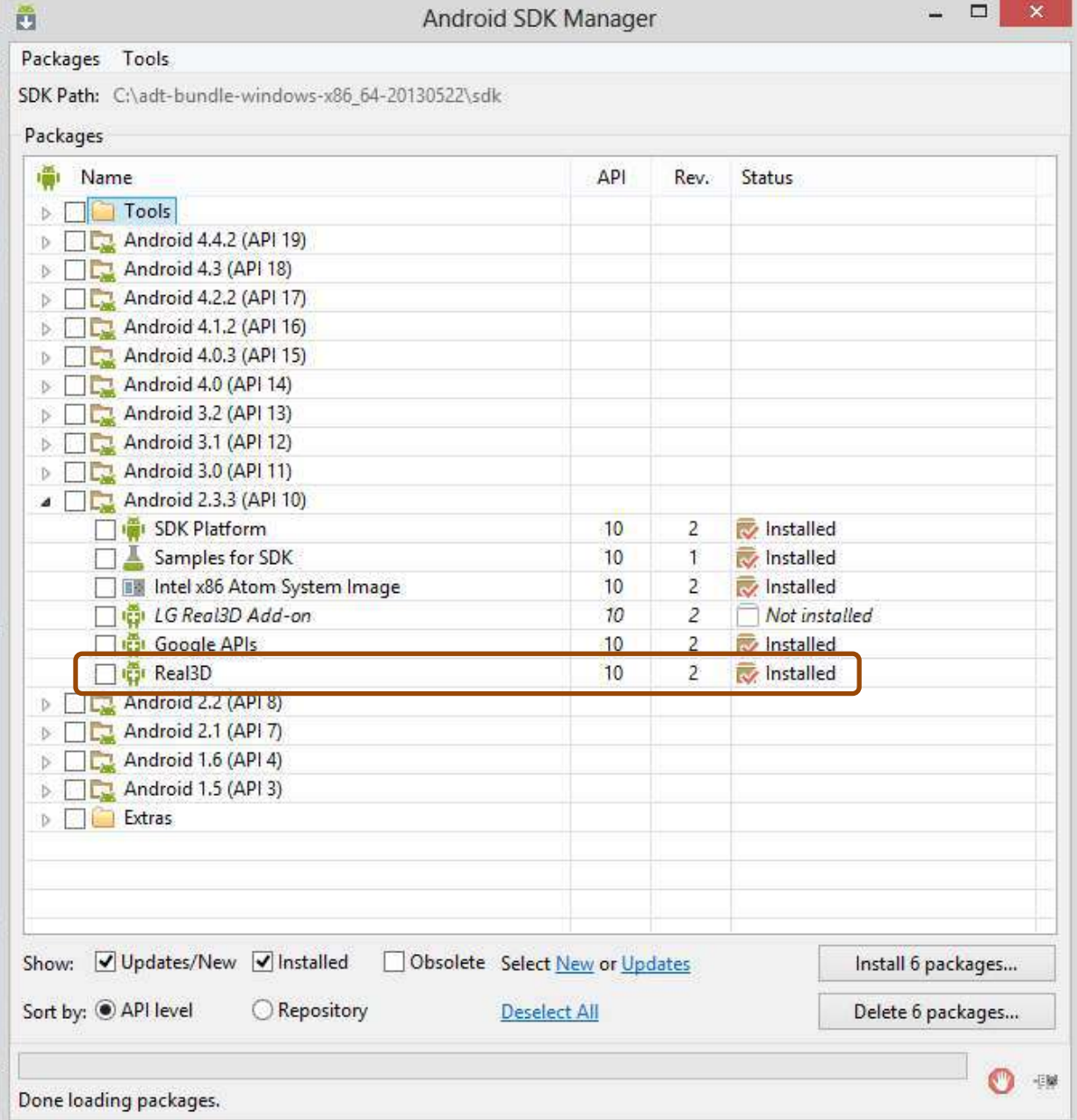

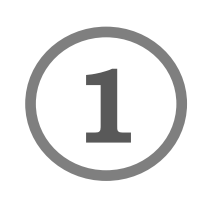

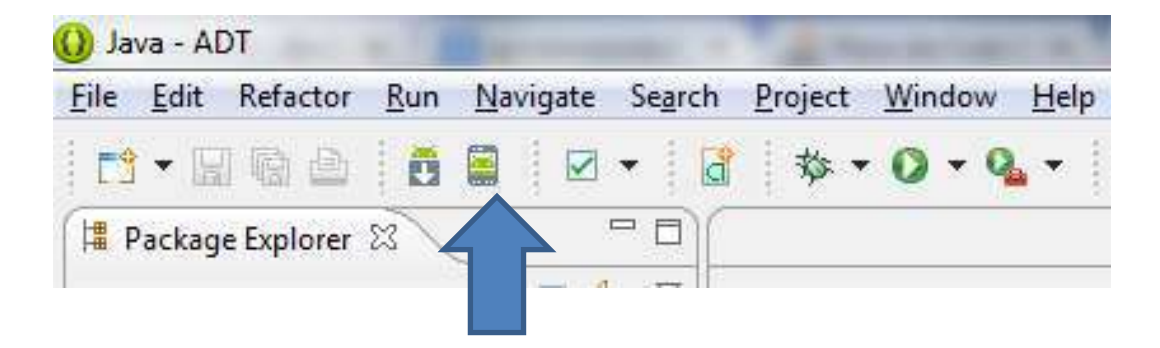

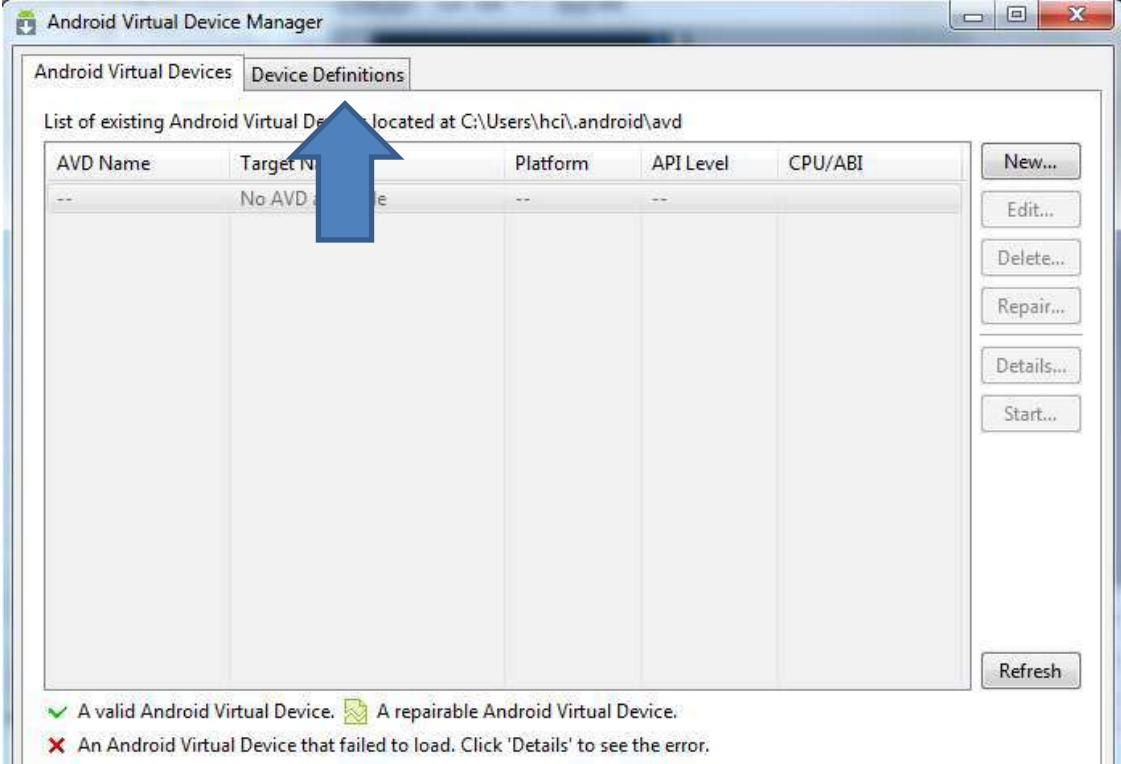

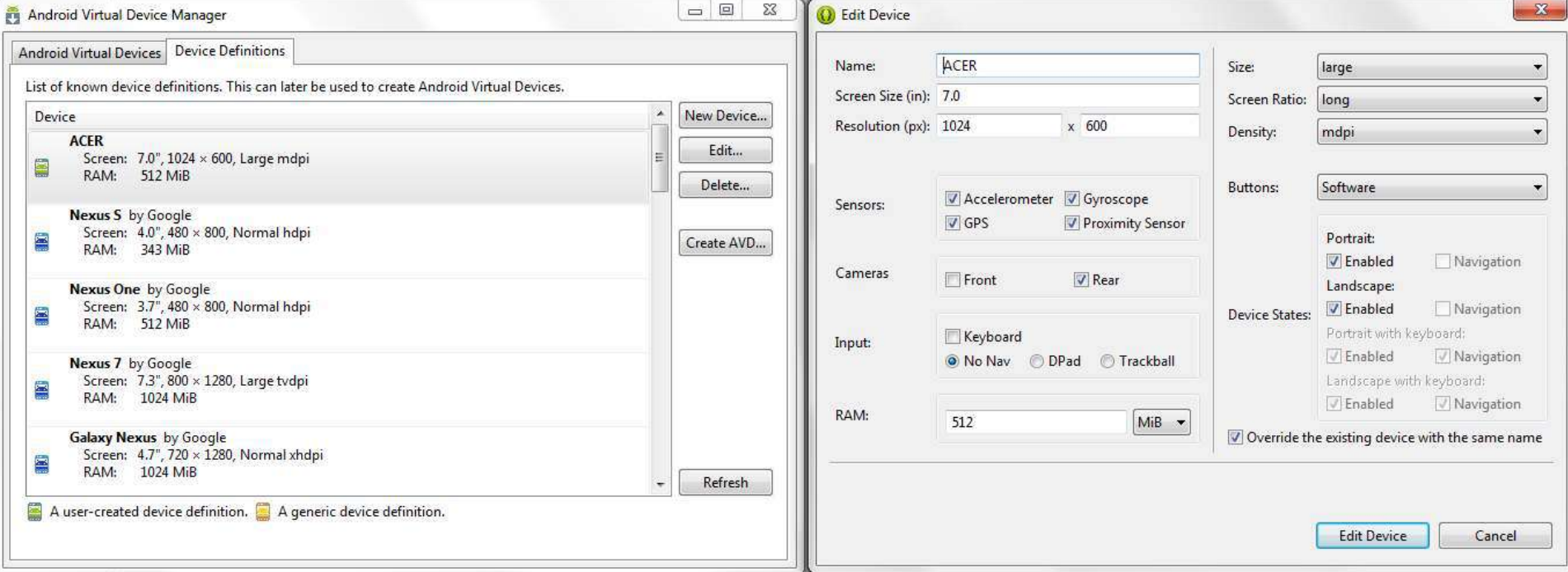

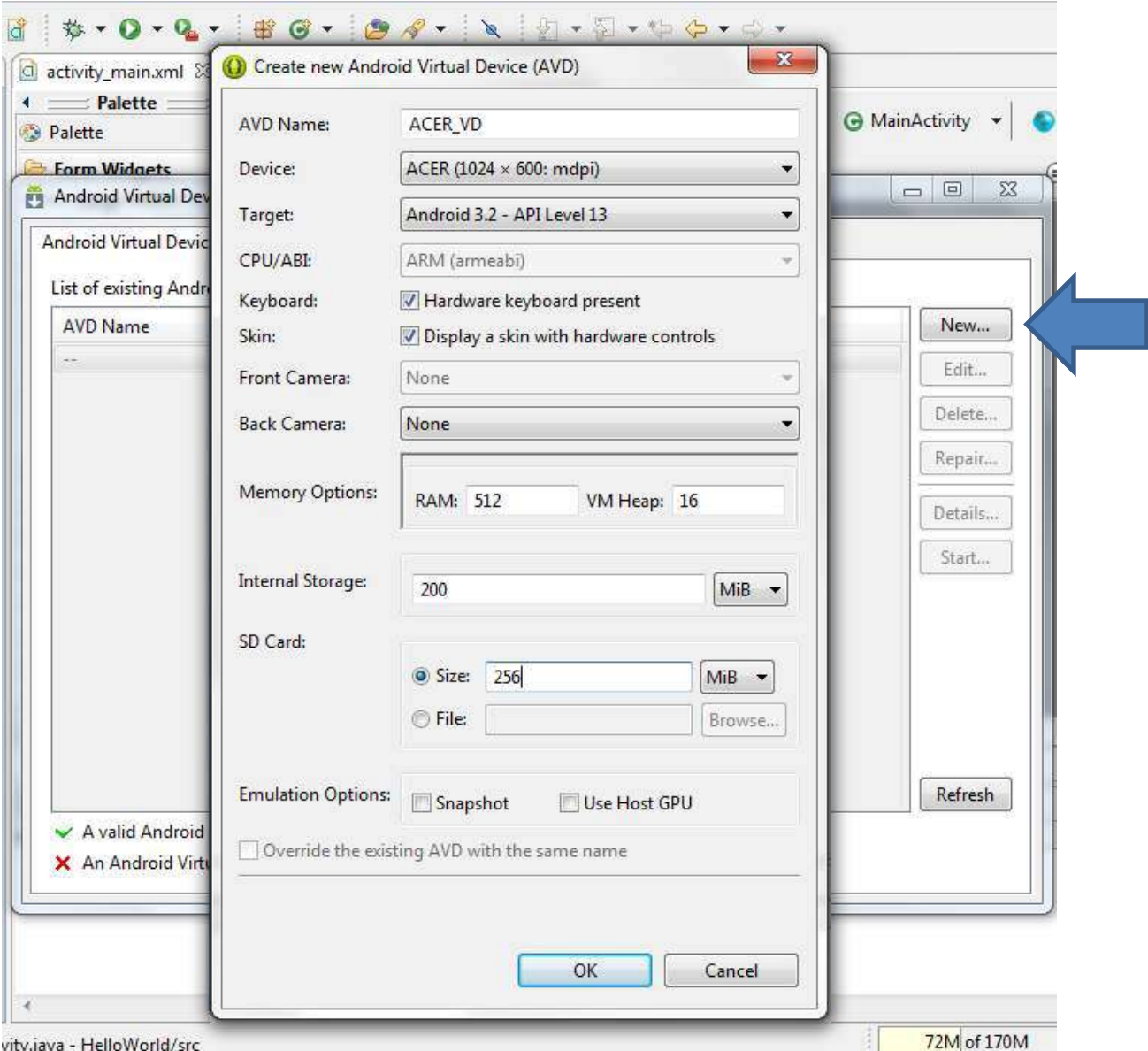

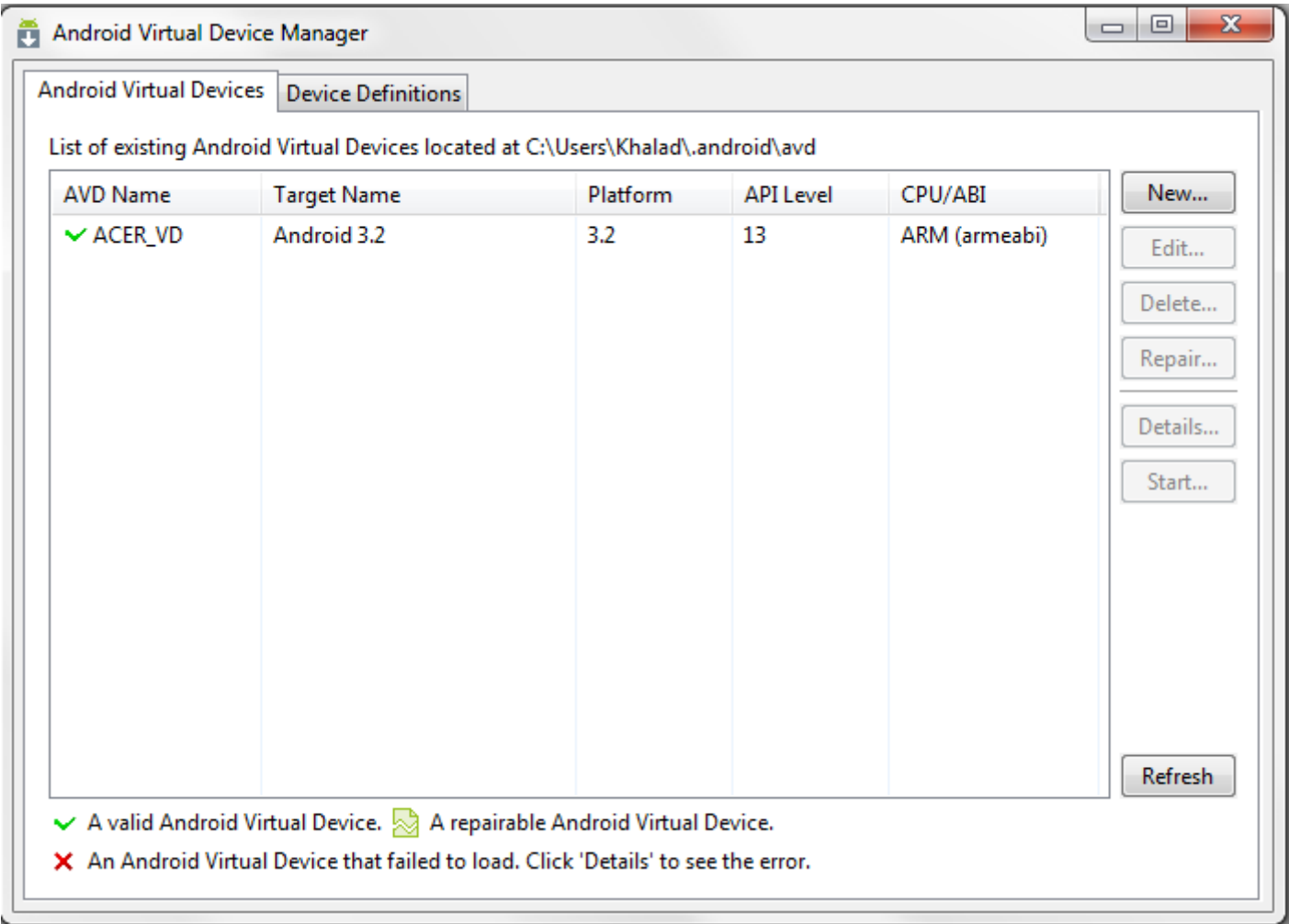

### Enabling USB Debugging on device

Utilized to copy data between your device and computer.

For Android 3.2 or below: Settings > Applications > Development > USB debugging

For Others: Settings > Developer Options > USB debugging.

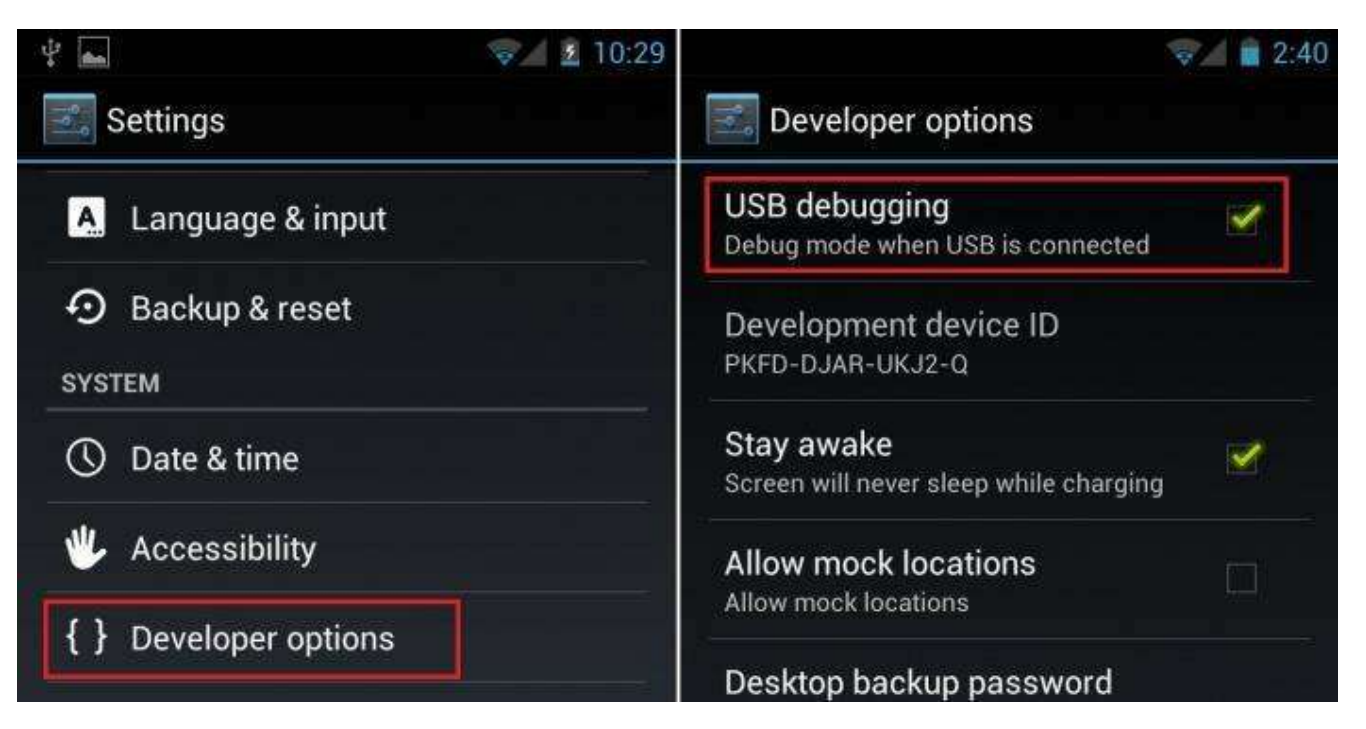

### Installation Requirements

Java Runtime Environment (JRE) **√ 1** 

Java Development Kit (JDK) **√ 2** 

Android Developer Tools Bundle (ADT Bundle) **√**

- Eclipse + ADT plugin
- Android SDK Tools

**3** 

- Android Platform-tools
- The latest Android platform
- The latest Android system image for the emulator

#### File -> New -> Android Application Project

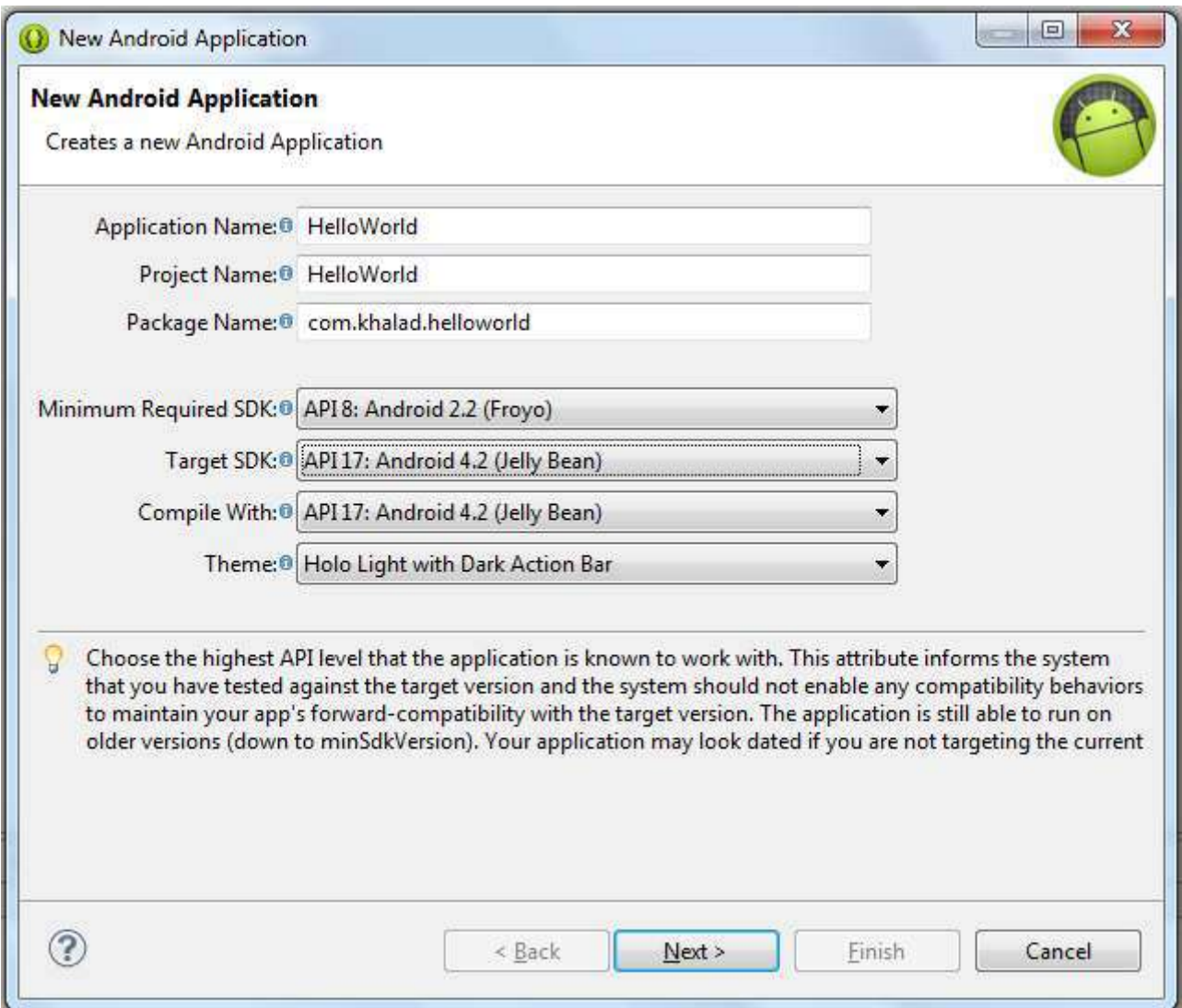

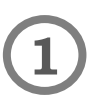

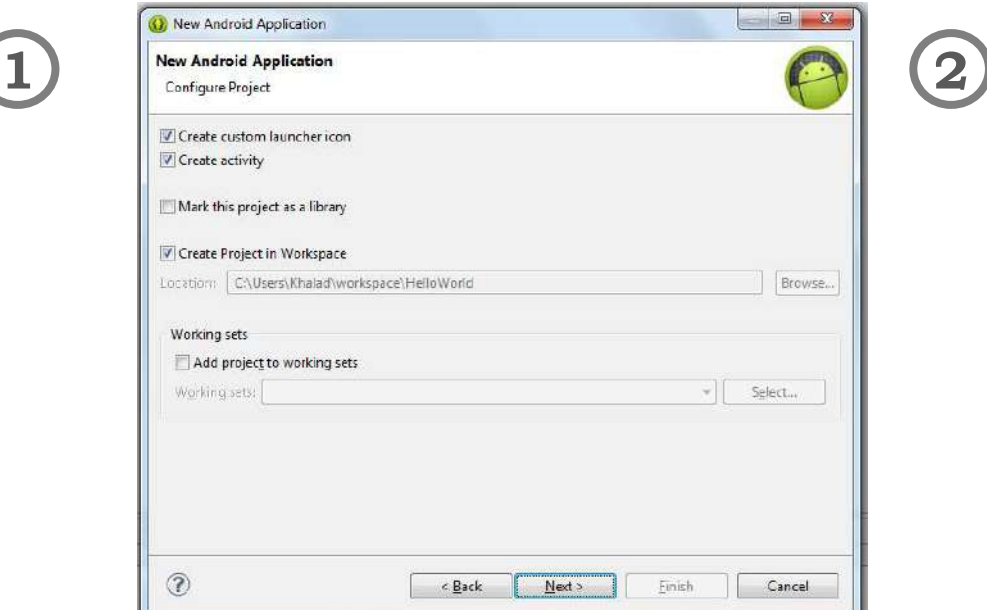

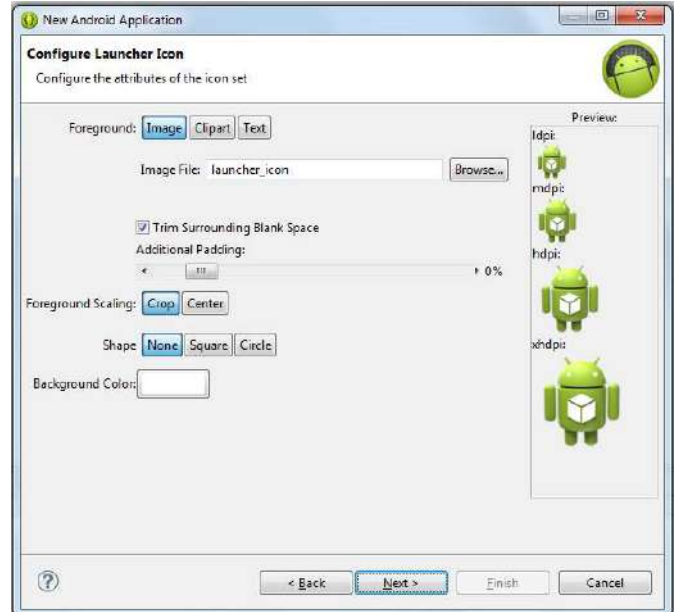

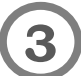

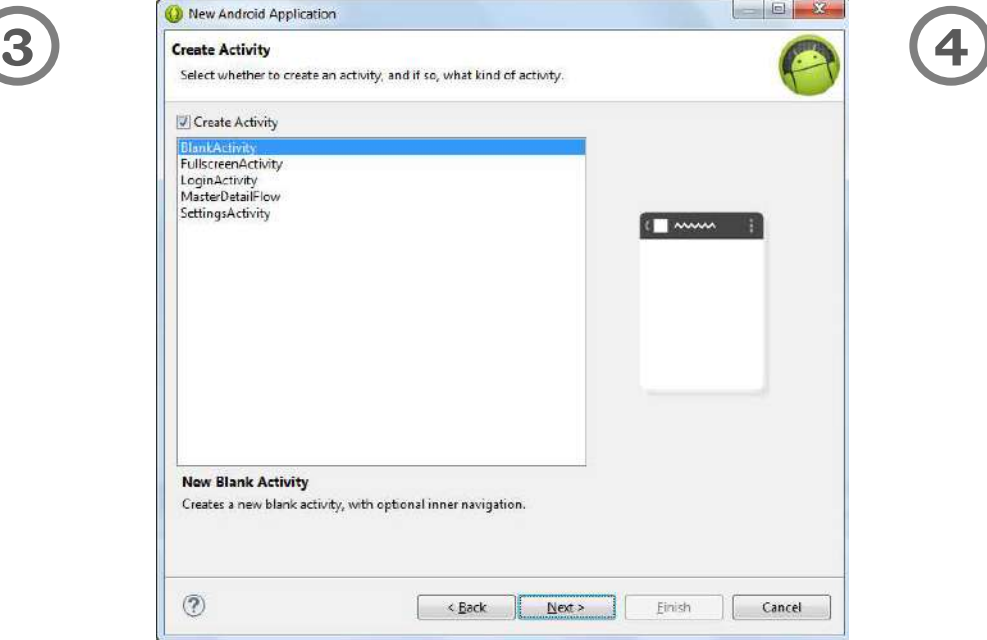

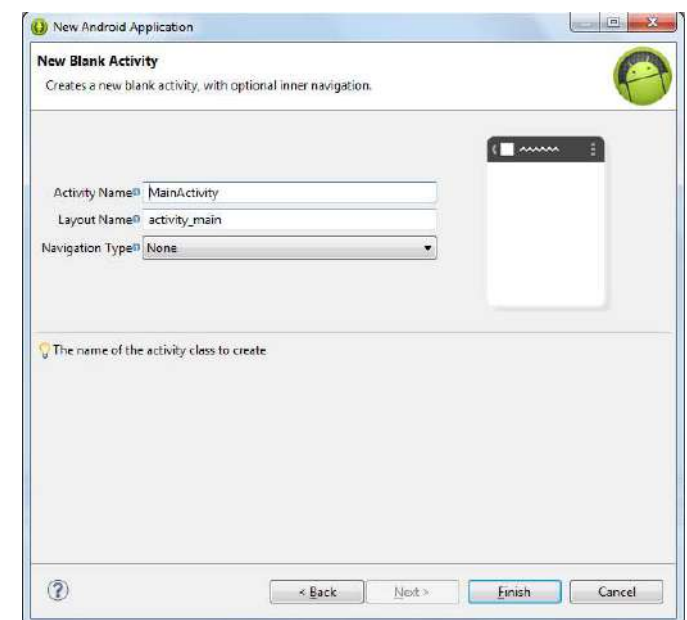

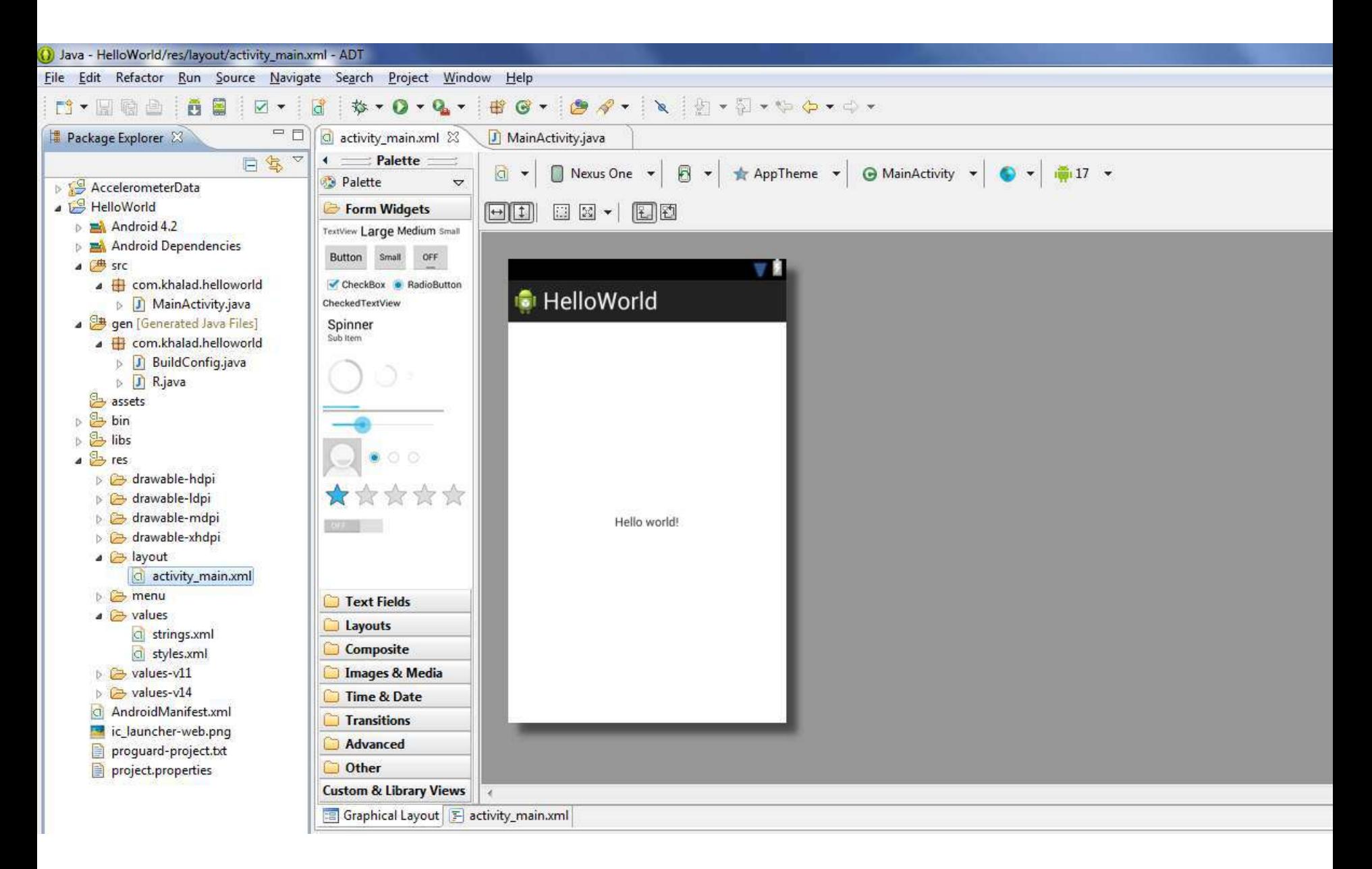

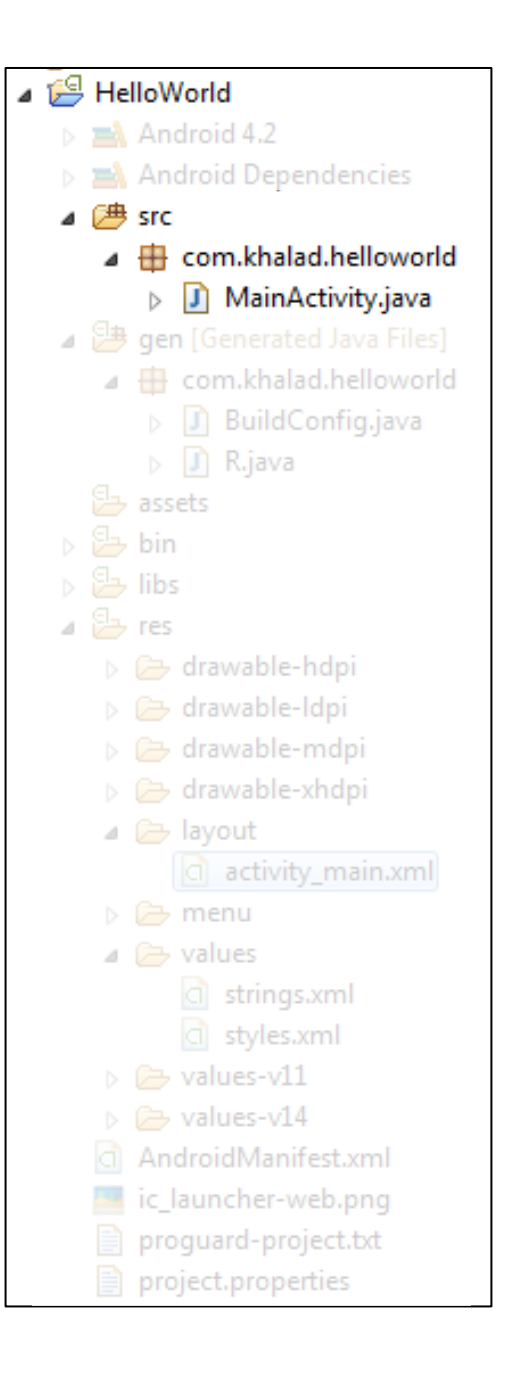

**Src Folder** (Source folder) – contains the java code of the application.

```
package com.khalad.helloworld;
\oplus import android.os.Bundle;
 public class MainActivity extends Activity {
Θ
     @Override
     protected void onCreate(Bundle savedInstanceState) {
          super.onCreate(savedInstanceState);
         setContentView(R.layout.activity main);
Θ
     @Override
     public boolean onCreateOptionsMenu(Menu menu) {
         // Inflate the menu; this adds items to the action bar if it is present.
         getMenuInflater().inflate(R.menu.activity main, menu);
         return true;
     ł
```
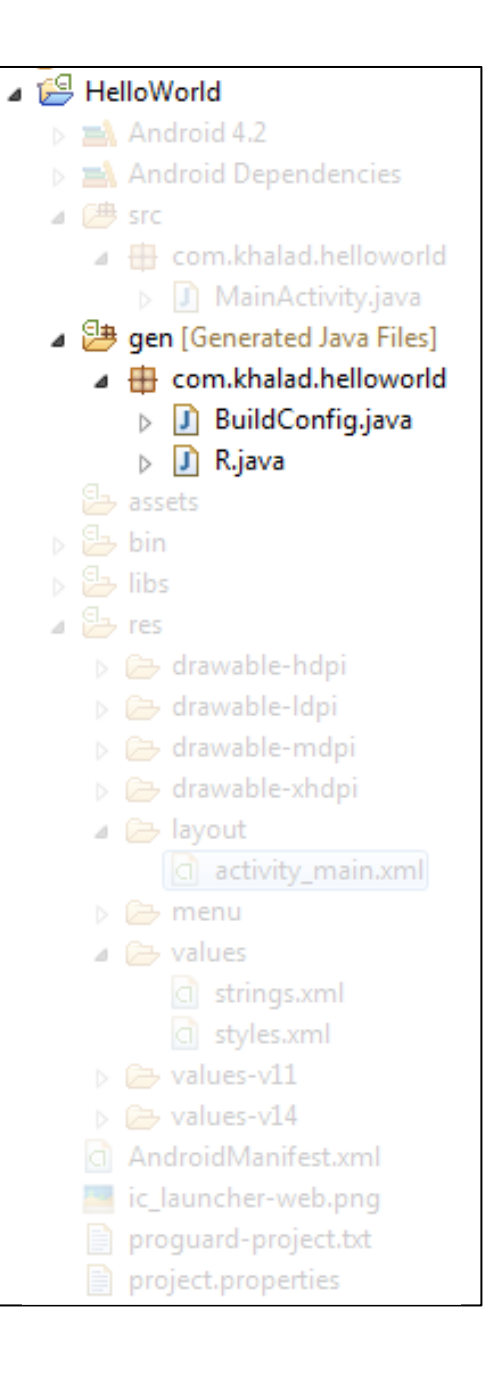

**gen Folder**: contains java files generated by ADT

These files have references to various resources placed in the application.

It contains a special class 'R' which contains all these references.

```
/* AUTO-GENERATED FILE. DO NOT MODIFY. ..
package com.khalad.helloworld;
public final class R {
    public static final class attr {
    public static final class drawable {
        public static final int ic launcher=0x7f020000;
    public static final class id {
       public static final int menu settings=0x7f070000;
    public static final class layout {
        public static final int activity main=0x7f030000;
    public static final class menu {
        public static final int activity main=0x7f060000;
    public static final class string {
        public static final int app name=0x7f040000;
       public static final int hello world=0x7f040001;
        public static final int menu settings=0x7f040002;
```
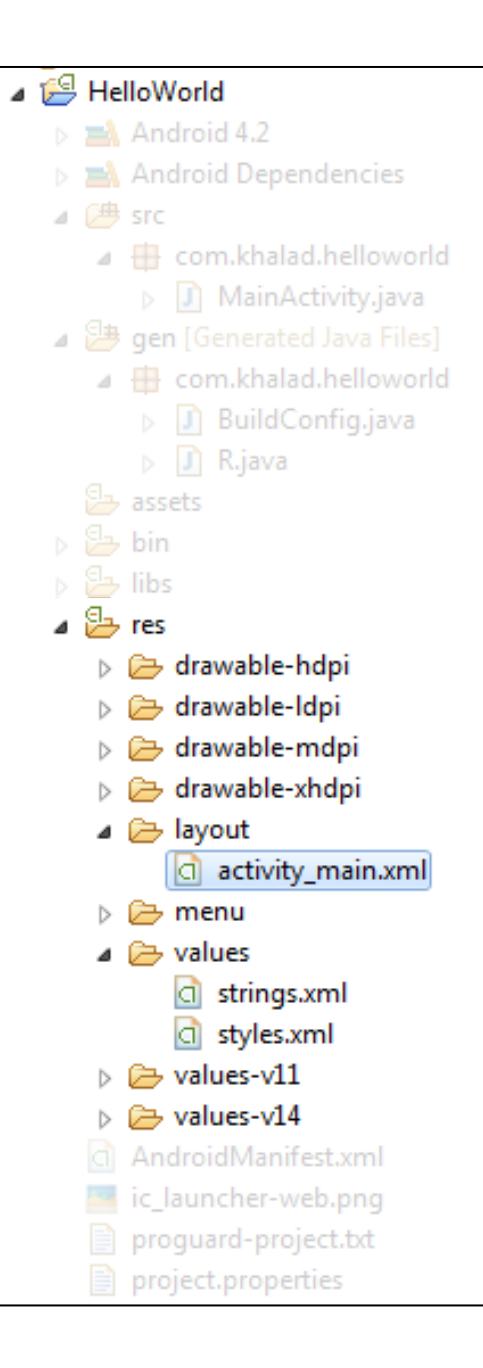

**res Folder** (Resource folder): Contains application resources, such as drawable files, layout files, and string values

*drawable* - For bitmap files (PNG, JPEG, or GIF), image files, and XML files that describe Drawable shapes

*layout* - XML files that are compiled into screen layout

*values* - XML files that contain simple values, such as strings, integers, and colors

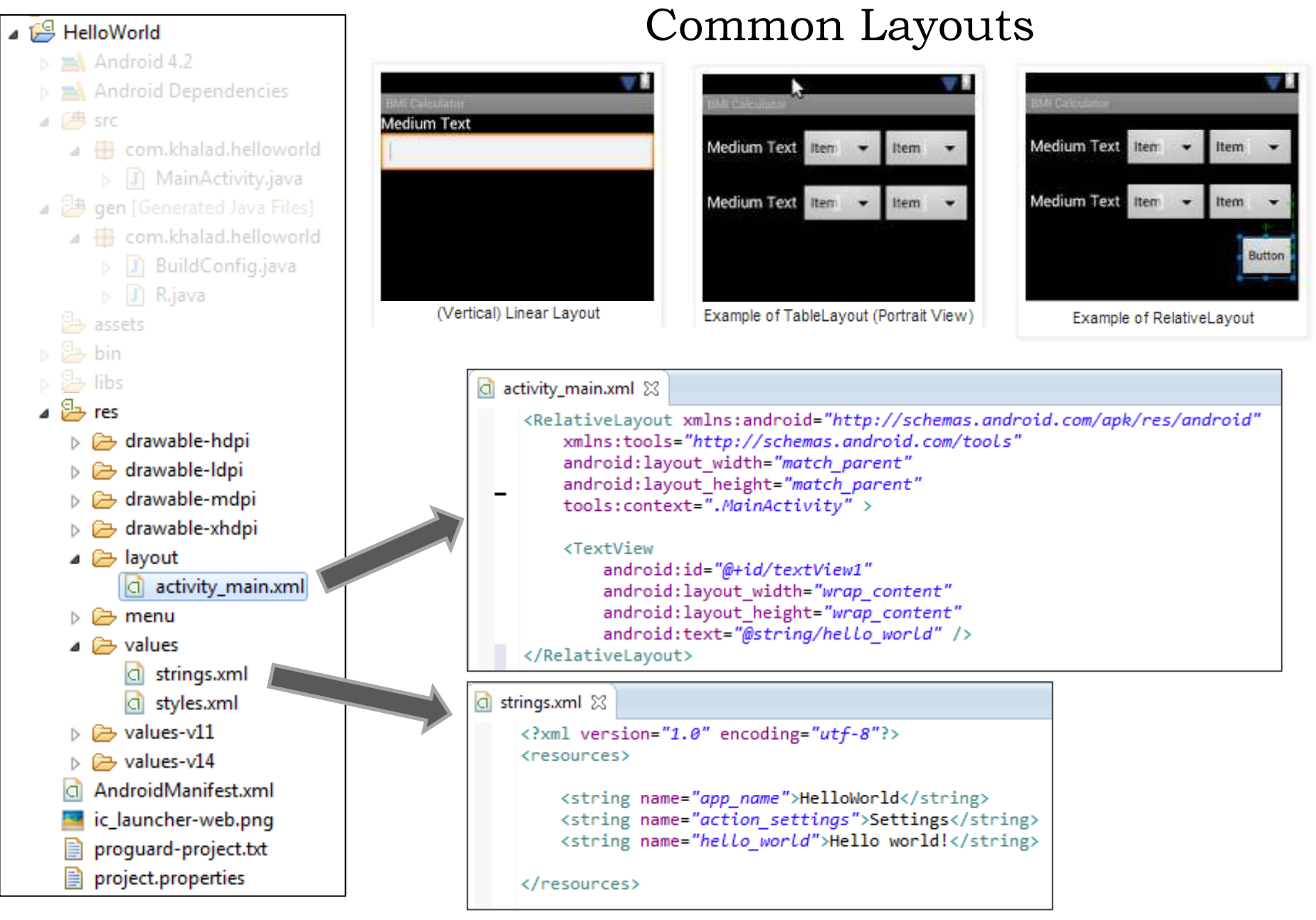

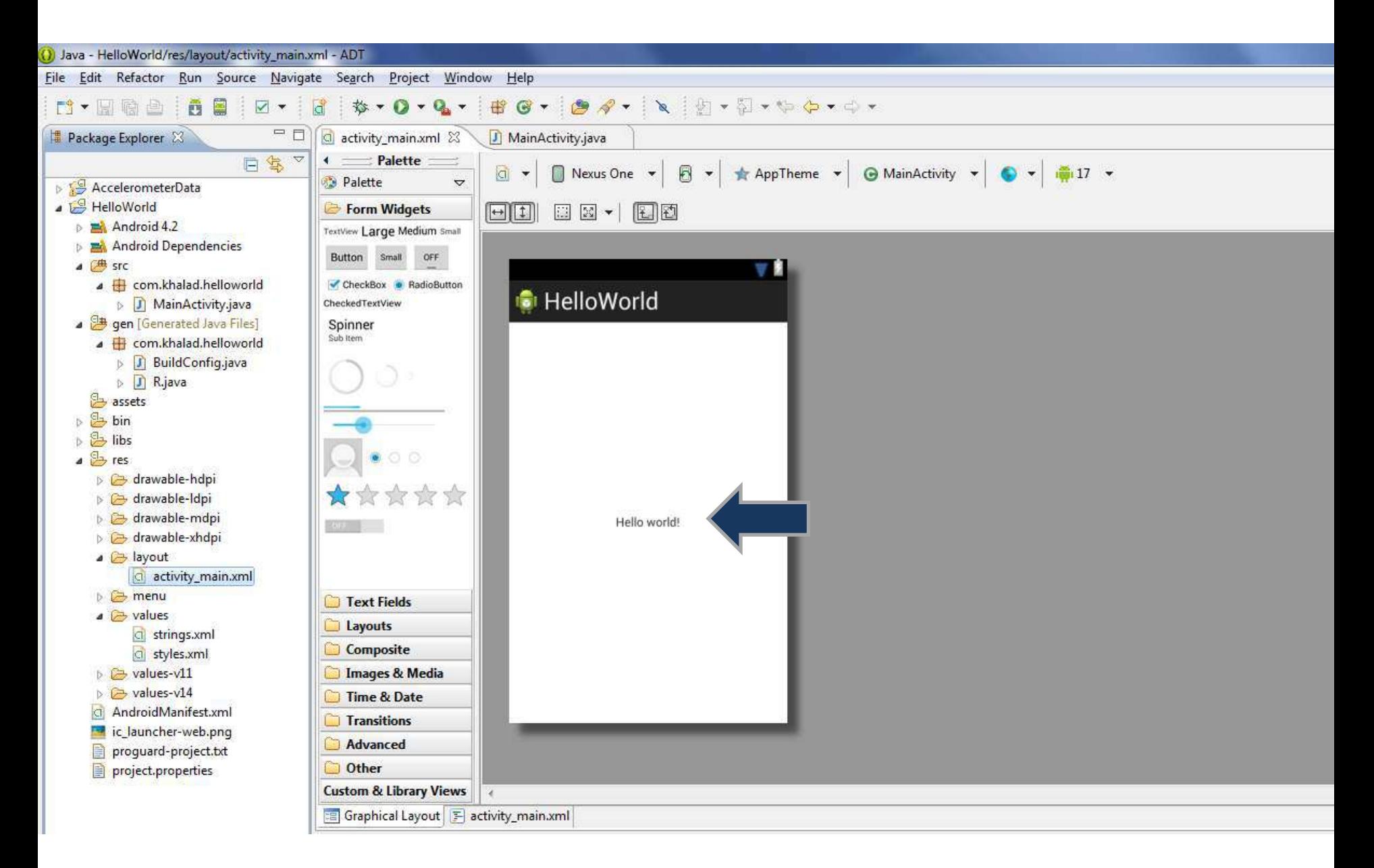

#### Common Layouts

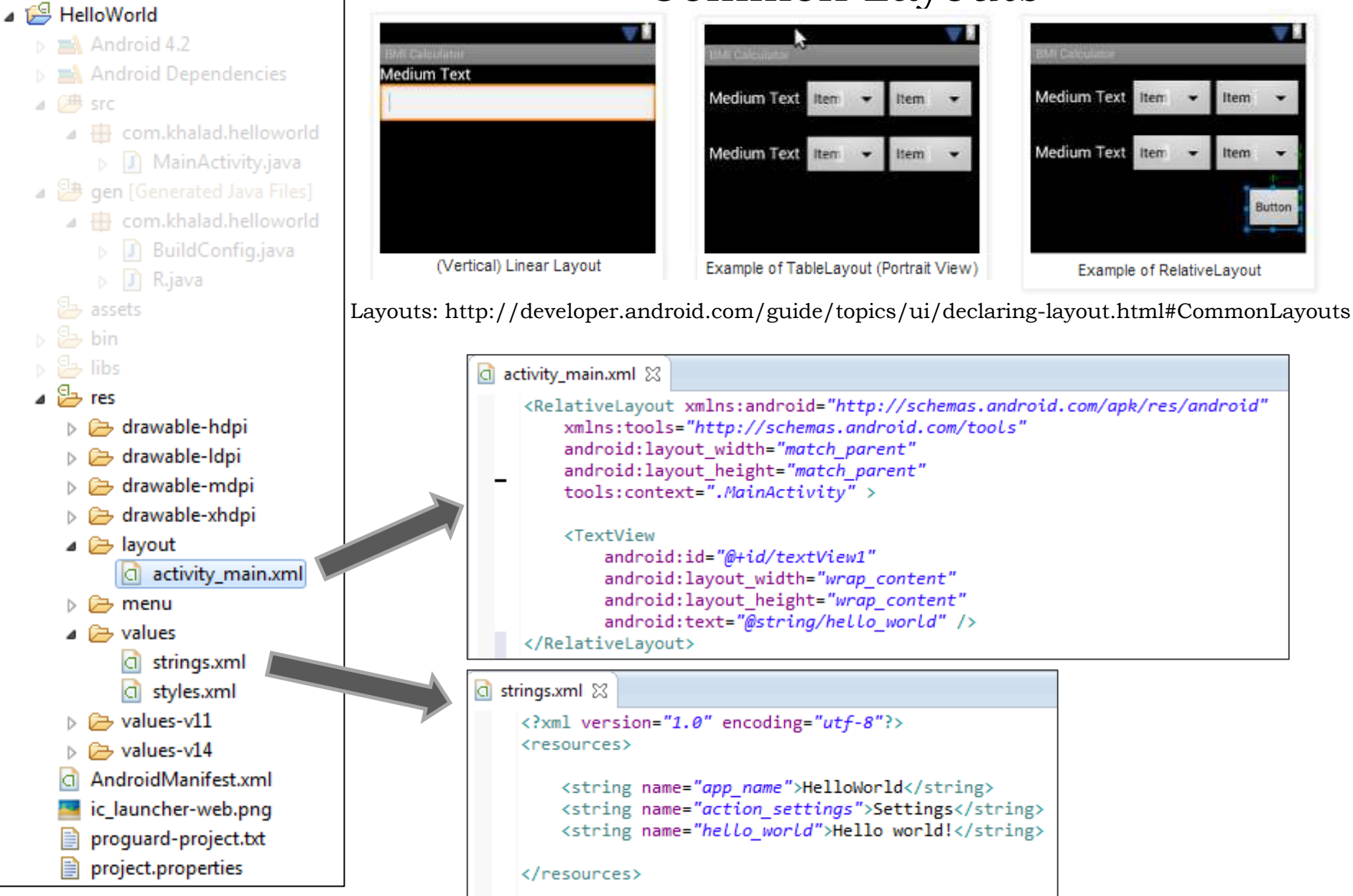

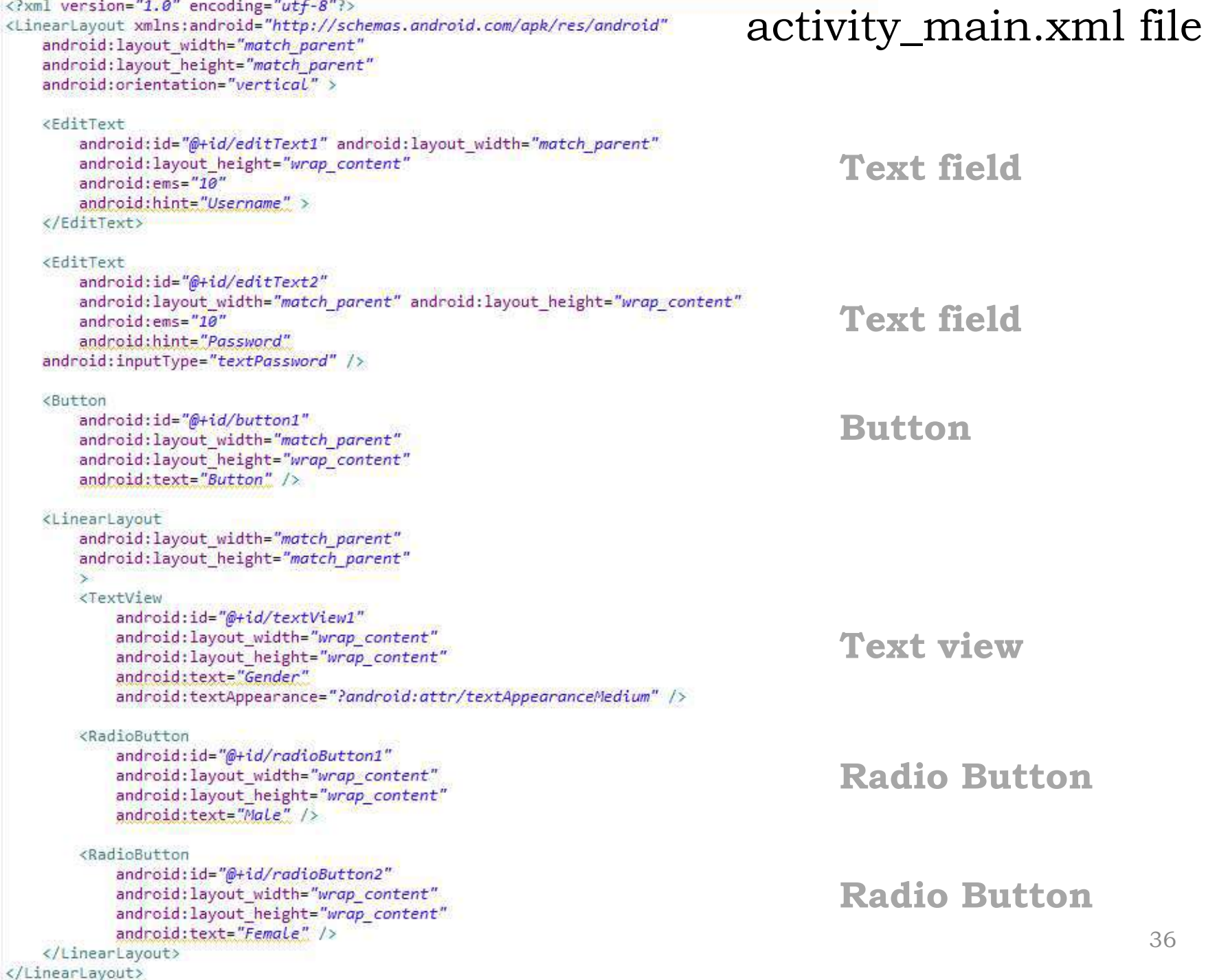

## Output

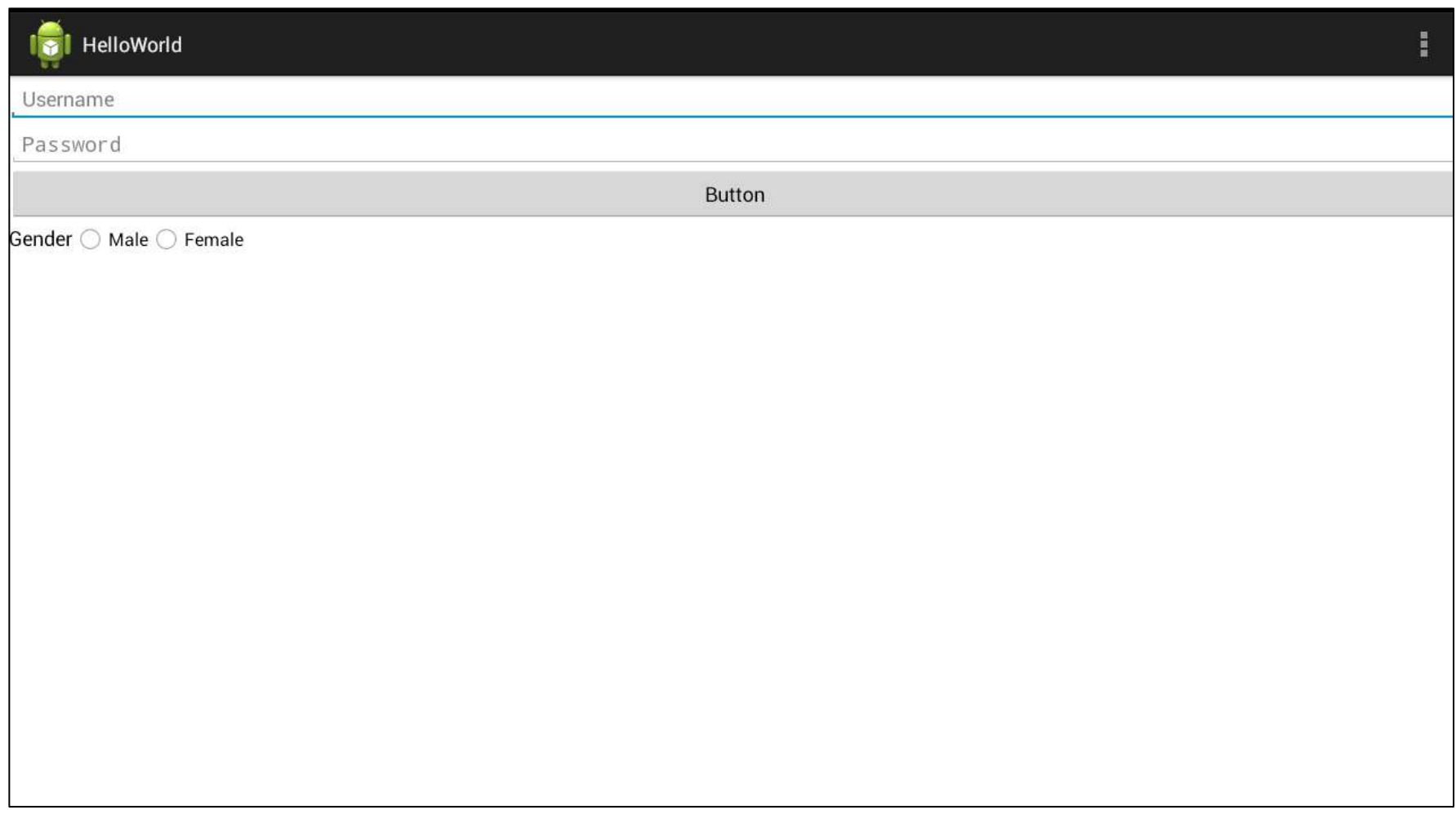

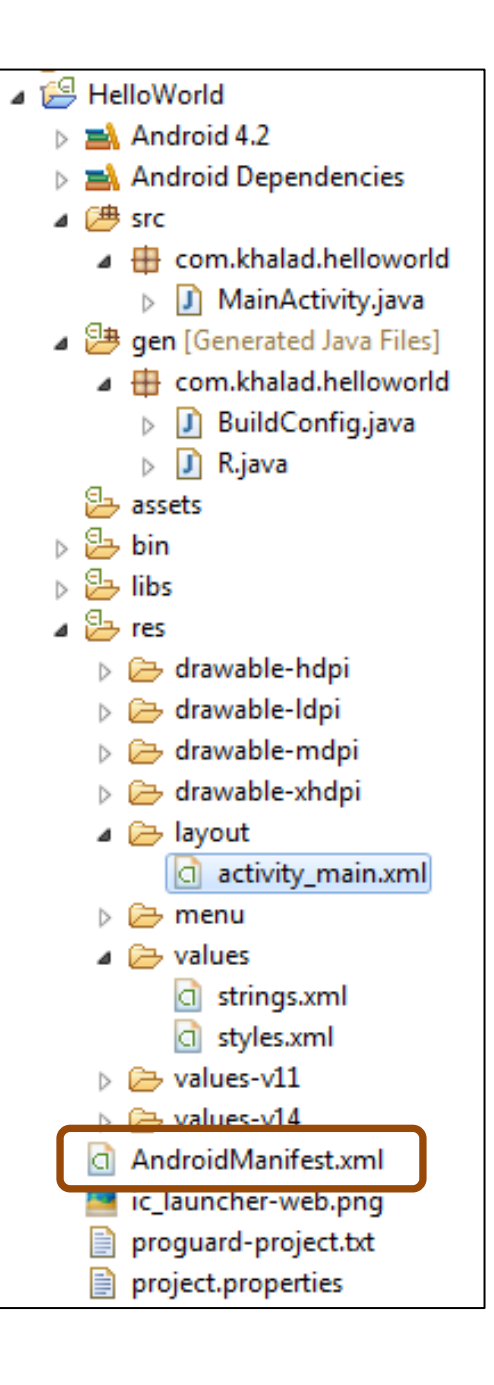

#### **Manifest file**:describe the application

- Declare app's name, version, icon, permission, etc…
- Declare the application's components: activity, service ,receiver or provider

```
<?xml version="1.0" encoding="utf-8"?>
<manifest xmlns:android="http://schemas.android.com/apk/res/android"
    package="com.khalad.helloworld"
    android:versionCode="1"
    android: versionName="1.0"<uses-sdk
        android:minSdkVersion="8"
        android:targetSdkVersion="17" />
    <application
        android:allowBackup="true"
        android:icon="@drawable/ic launcher"
        android:label="@string/app name"
        android:theme="@style/AppTheme" >
        <activity
            android:name="com.khalad.helloworld.MainActivity"
            android:label="@string/app_name" >
            <intent-filter>
                <action android:name="android.intent.action.MAIN" />
                <category android:name="android.intent.category.LAUNCHER" />
            </intent-filter>
        </activity>
    </application>
</manifest>
```
### Core Components

#### Activity

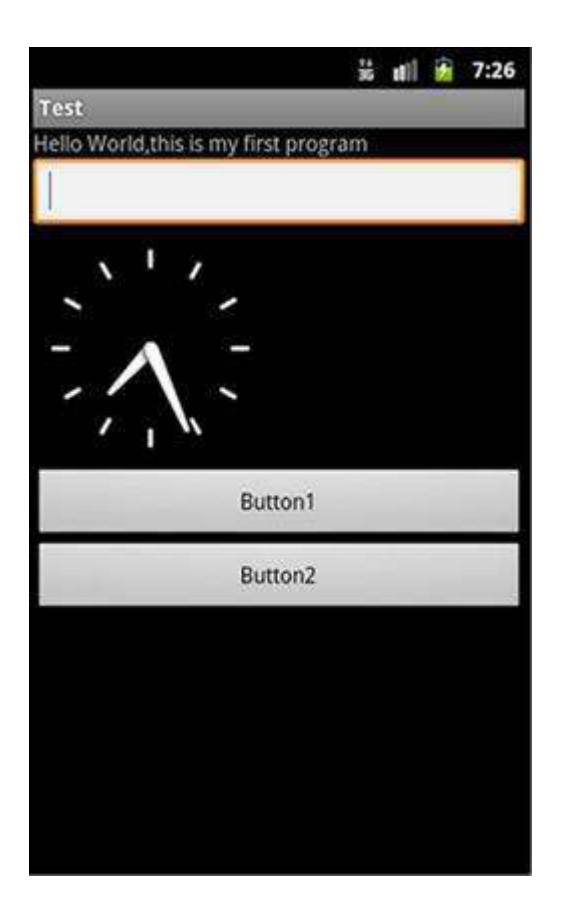

- An *activity* is a user interface screen where visual elements (Views or widgets) can be placed
- In this example, there are five widgets(TextView, EditText, AnalogClock and two Buttons)
- An application might consist of just one activity or several

#### Core Components

Intent, Service

• *Intent* is a mechanism to describe specific action, such a "Send an email"

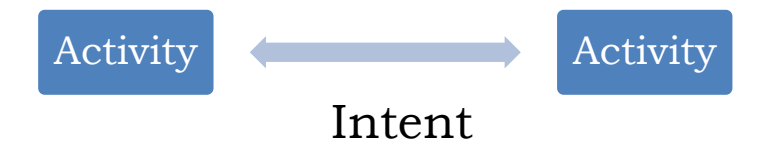

• A *service* is a task that runs in the background without the user's direct interaction

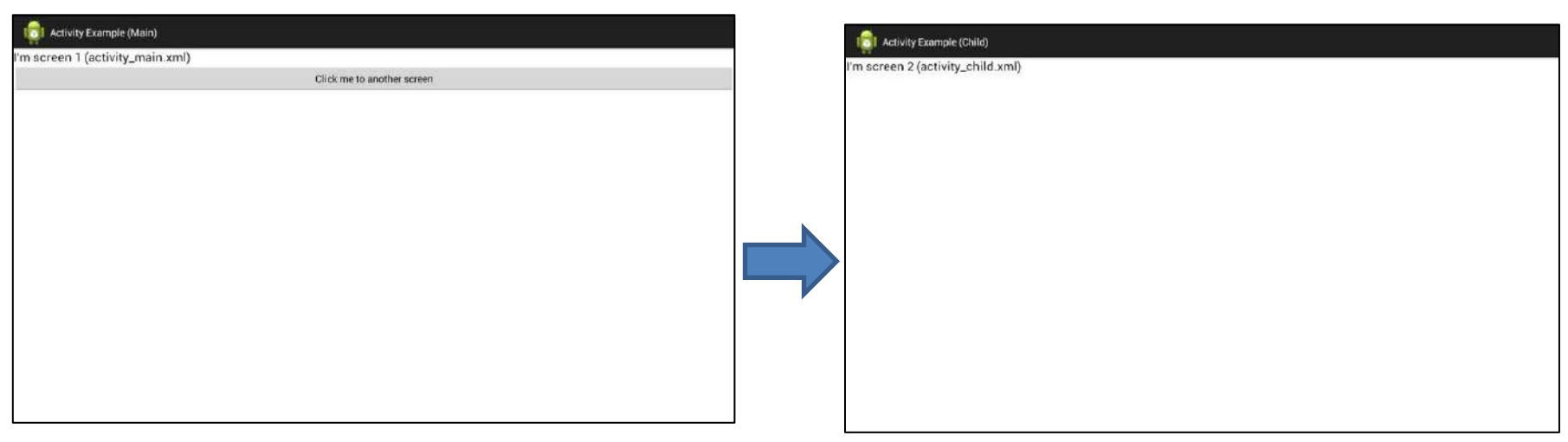

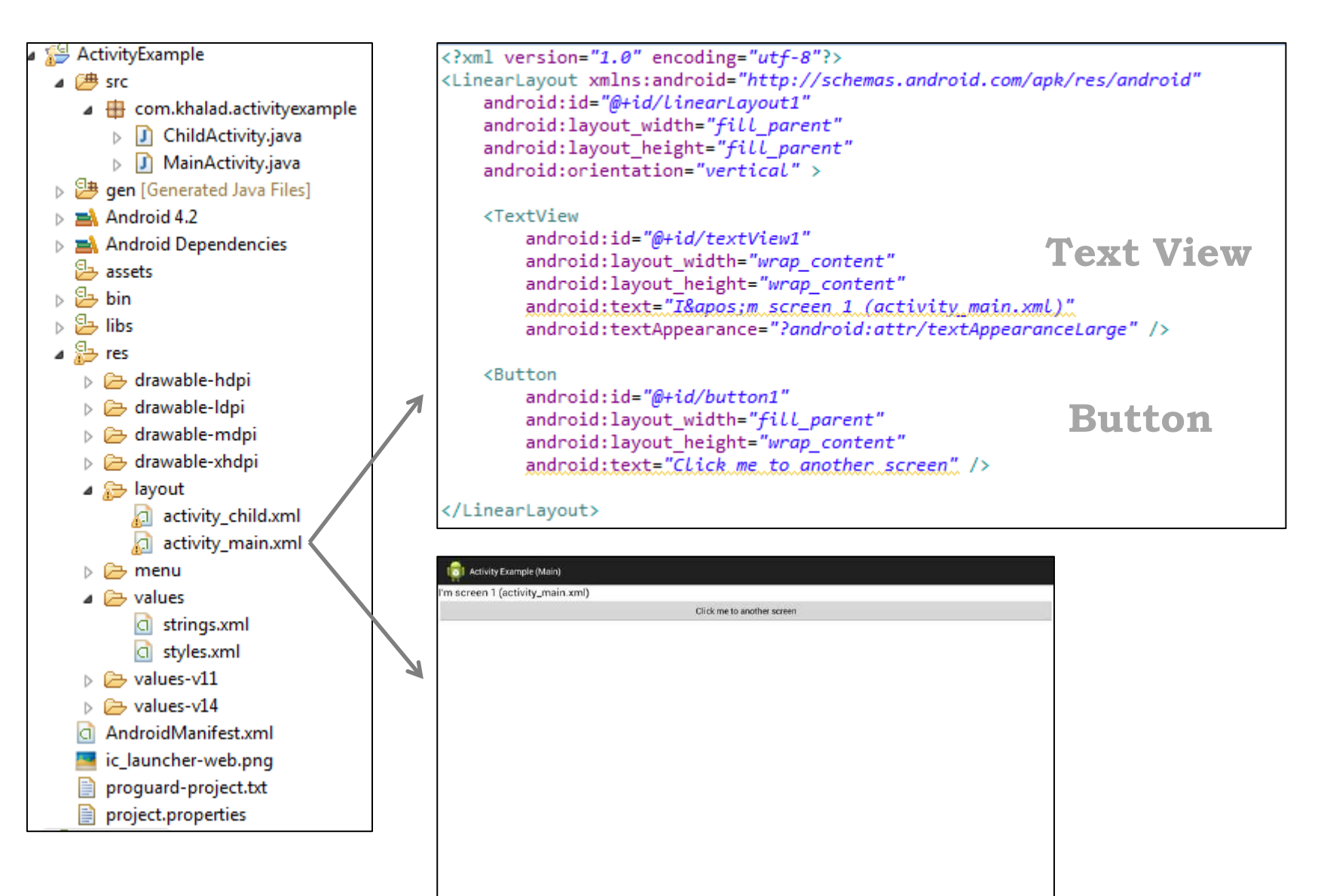

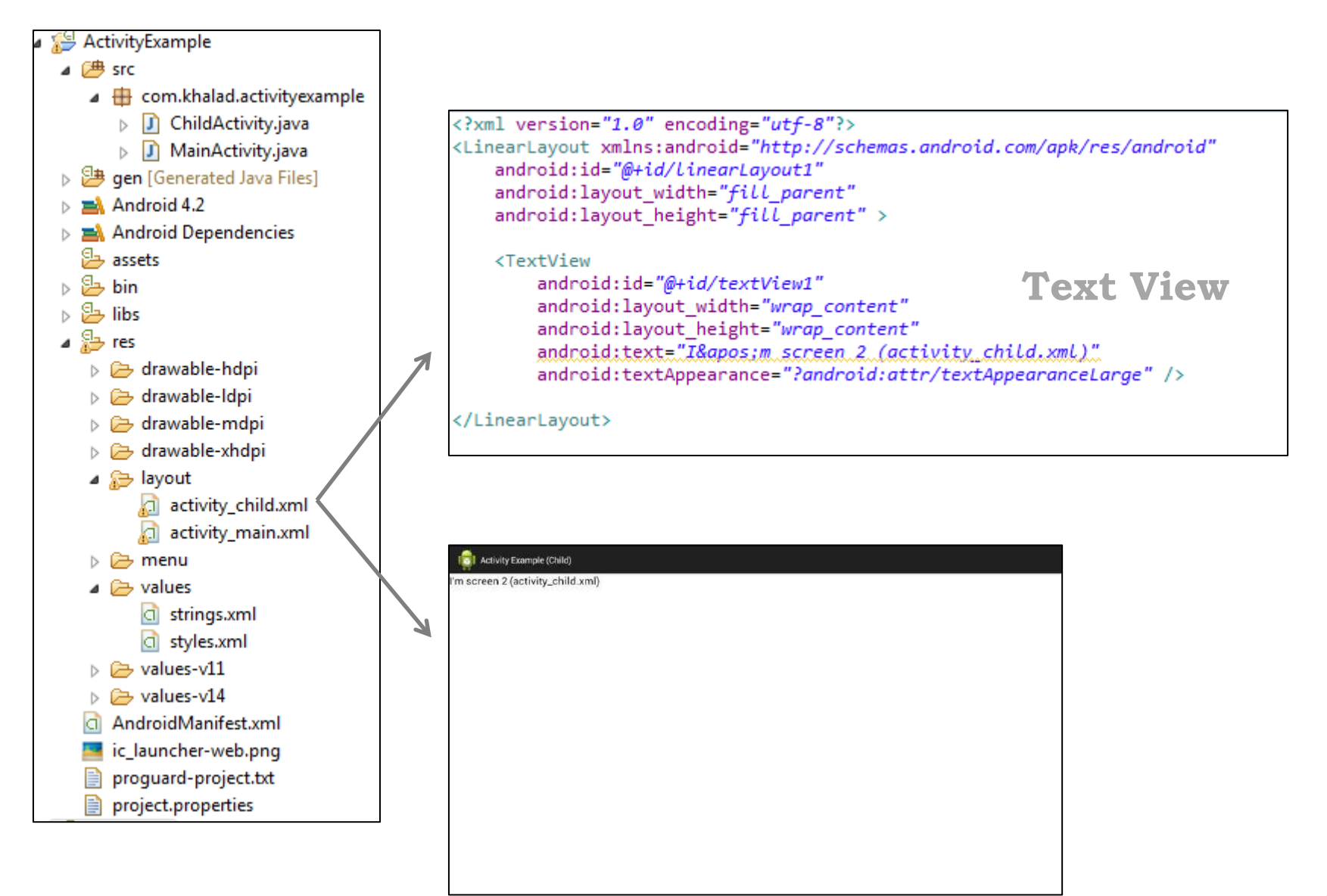

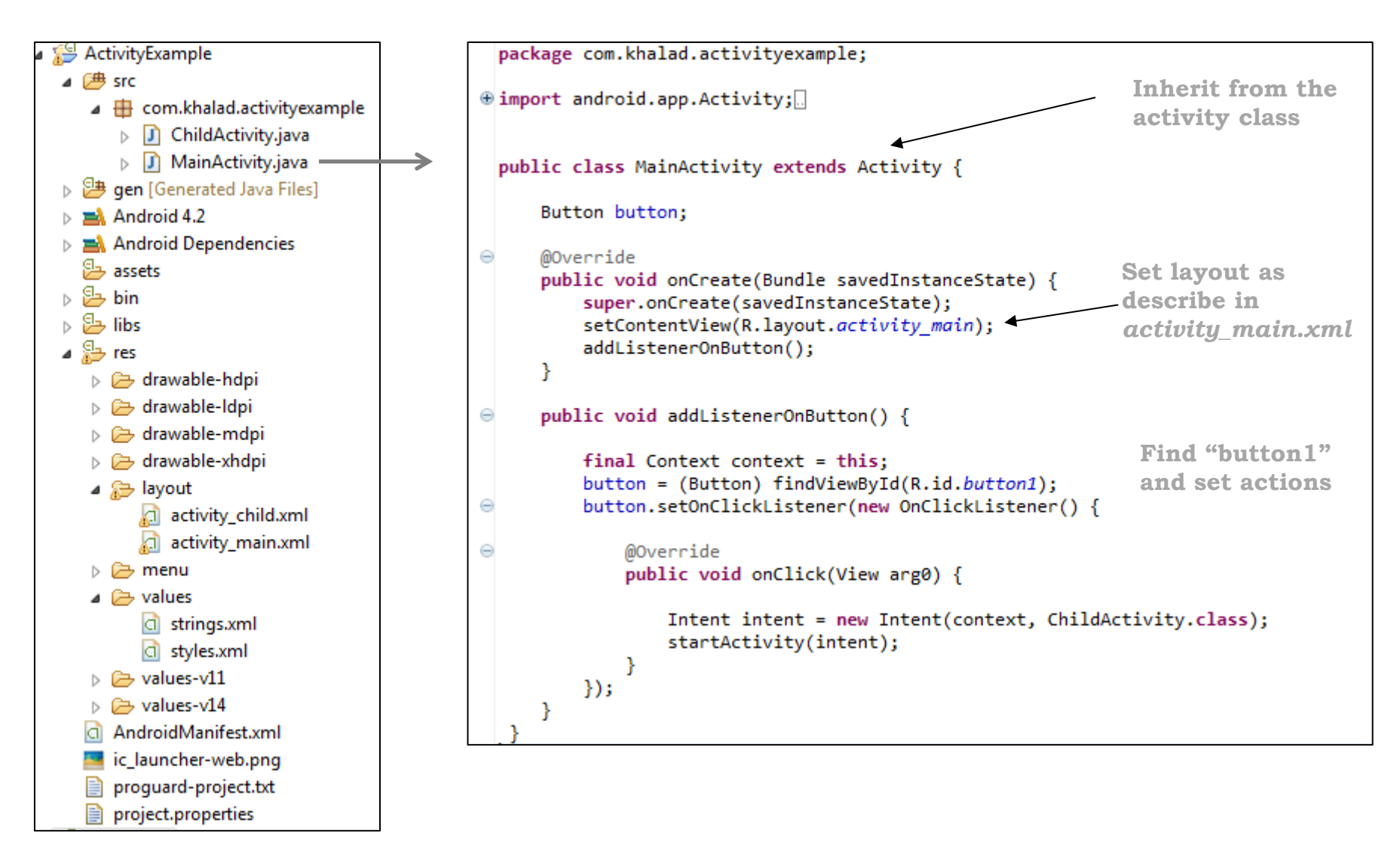

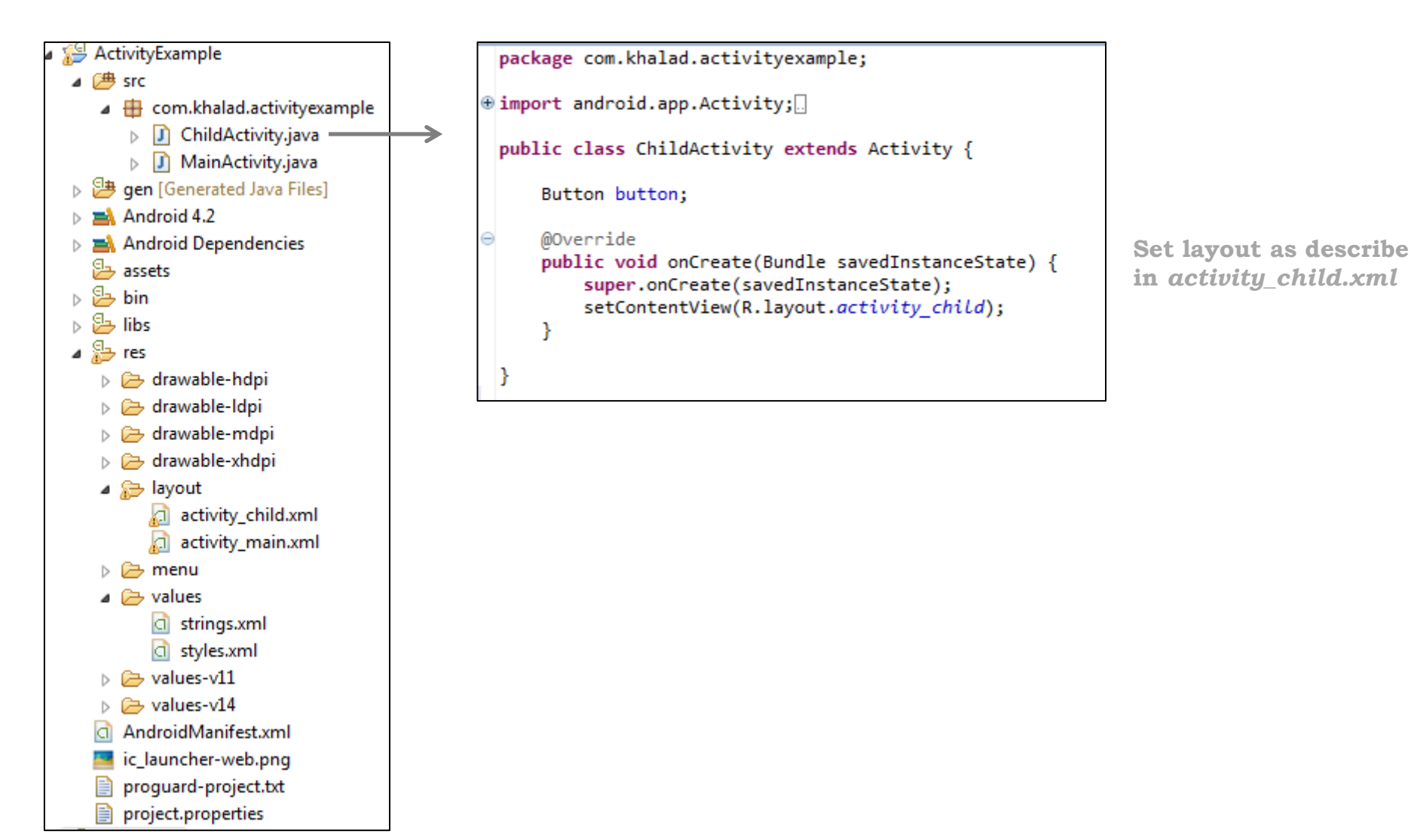

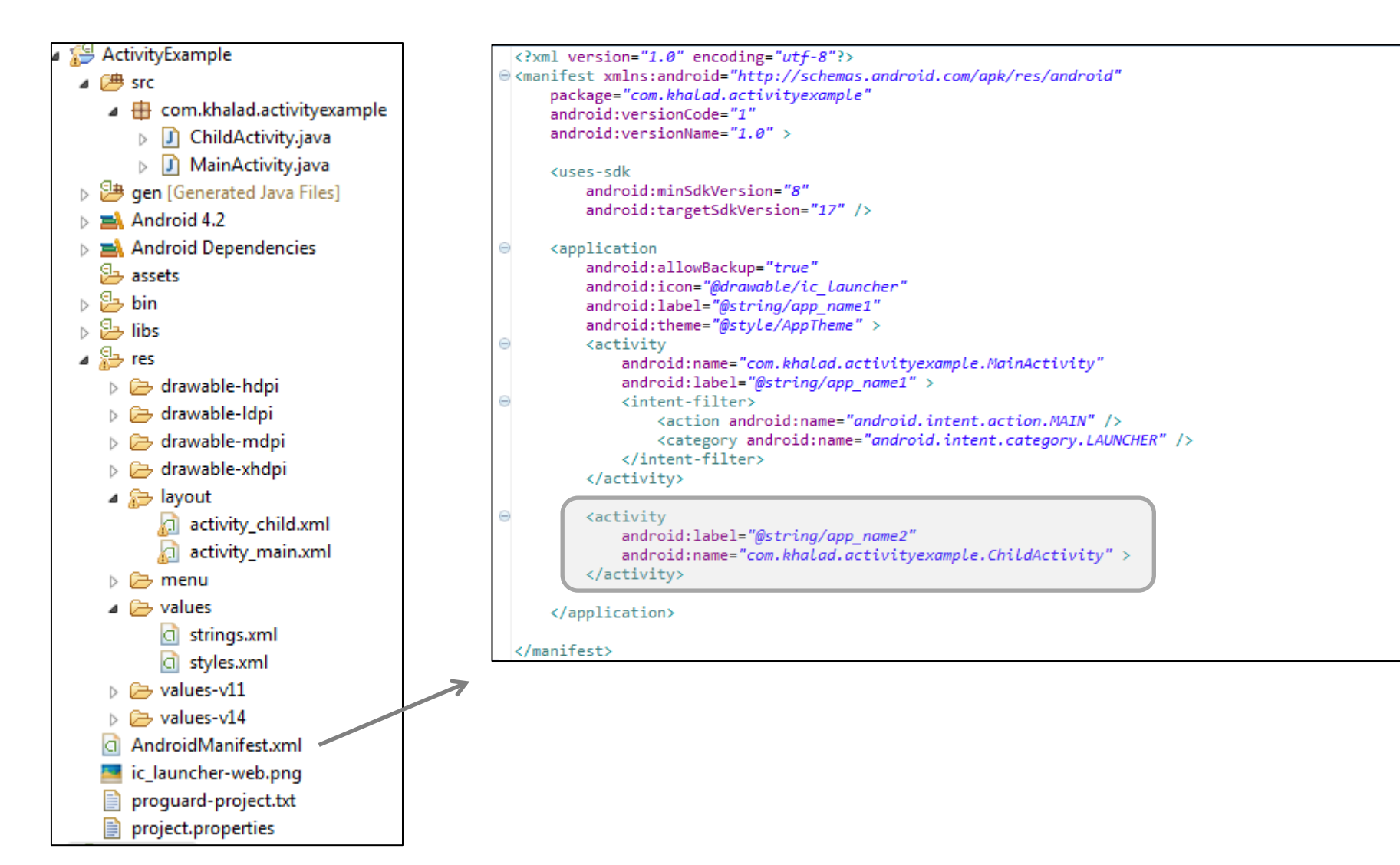

#### Accelerometer Example

An accelerometer is defined as an instrument for measuring the time rate of change of velocity with respect to magnitude or direction.

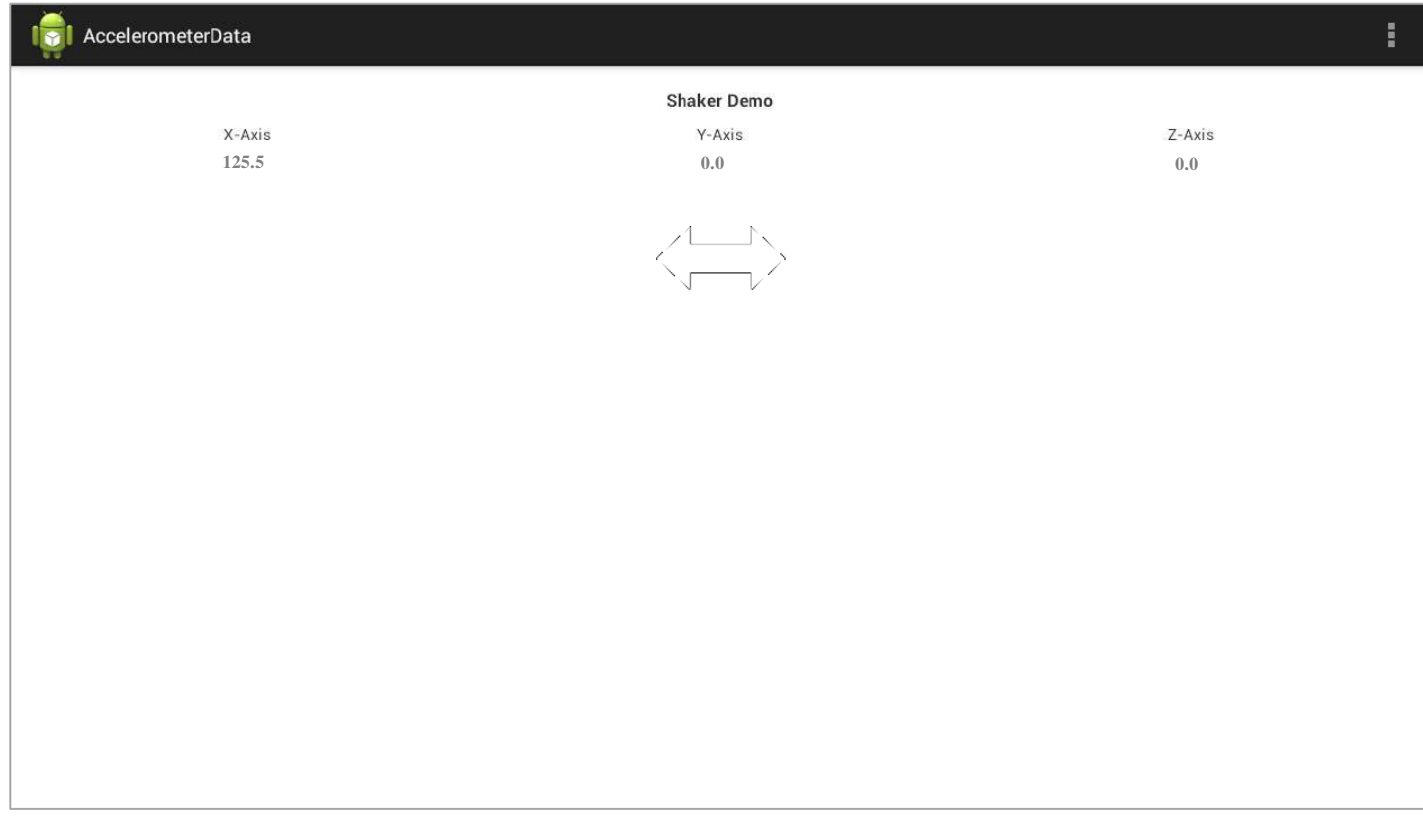

#### Step 1-> Layout

<LinearLayout xmlns:android=*"http://schemas.android.com/apk/res/android"*  android:layout\_width=*"fill\_parent"*  android:layout\_height=*"fill\_parent"*  android:orientation=*"vertical" >*  <TextView android:layout\_width=*"fill\_parent"*  android:layout\_height=*"wrap\_content"*  android:gravity=*"center"*  android:paddingTop=*"20dip"*  android:text=*"Shaker Demo"*  android:textSize=*"16sp"*  android:textStyle=*"bold" />*  <TableLayout android:layout\_width=*"fill\_parent"*  android:layout\_height=*"wrap\_content"*  android:paddingTop=*"10dip"*  android:stretchColumns=*"\*" >*  <TableRow> <TextView android:layout\_width=*"wrap\_content"*  android:layout\_height=*"wrap\_content"*  android:gravity=*"center"*  android:text=*"X-Axis"*  android:textSize=*"14sp" />*  <TextView android:layout\_width=*"wrap\_content"*  android:layout\_height=*"wrap\_content"*  android:gravity=*"center"*  android:text=*"Y-Axis"*  android:textSize=*"14sp" />*  <TextView android:layout\_width=*"wrap\_content"*  android:layout\_height=*"wrap\_content"*  android:gravity=*"center"*  android:text=*"Z-Axis"*  android:textSize=*"14sp" />*  </TableRow>

<TableRow> <TextView android:id=*"@+id/x\_axis"*  android:layout\_width=*"wrap\_content"*  android:layout\_height=*"wrap\_content"*  android:gravity=*"center" />*  <TextView android:id=*"@+id/y\_axis"*  android:layout\_width=*"wrap\_content"*  android:layout\_height=*"wrap\_content"*  android:gravity=*"center" />*  <TextView android:id=*"@+id/z\_axis"*  android:layout\_width=*"wrap\_content"*  android:layout\_height=*"wrap\_content"*  android:gravity=*"center" />*  </TableRow> </TableLayout> <ImageView android:id=*"@+id/image"*  android:layout\_width=*"wrap\_content"*  android:layout\_height=*"wrap\_content"*  android:layout\_gravity=*"center"*  android:paddingTop=*"15dip"*  android:visibility=*"invisible" />*  </LinearLayout>

#### Step 2 -> Java Main File

```
public class MainActivity extends Activity implements SensorEventListener {
    private float mLastX, mLastY, mLastZ;
   private boolean mInitialized;
   private SensorManager mSensorManager;
   private Sensor mAccelerometer;
   private final float NOISE = (float) 2.0;
    @Override
   protected void onCreate(Bundle savedInstanceState) {
        super.onCreate(savedInstanceState);
        setContentView(R.layout.activity main);
        mInitialized = false;mSensorManager = (SensorManager) getSystemService(Context.SENSOR SERVICE);
       mAccelerometer = mSensorManager.getDefaultSensor(Sensor.TYPE ACCELEROMETER);
       mSensorManager.registerListener(this, mAccelerometer, SensorManager.SENSOR DELAY NORMAL);
    }
```
SensorManager  $\rightarrow$  access the device's sensor

Get an instance of this class by calling getSystemService()

#### Step 2 -> Java Main File

```
protected void onResume() {
                                                                                         onResume()
   super.onResume();
   mSensorManager.registerListener(this, mAccelerometer, SensorManager.SENSOR DELAY NORMAL);
Y
protected void onPause() {
   super.onPause();
   mSensorManager.unregisterListener(this);
                                                                                         onPaues()
Y
```

```
public void onSensorChanged(SensorEvent event)
₹.
   TextView tvX= (TextView)findViewById(R.id.x axis);
   TextView tvY= (TextView)findViewById(R.id.y axis);
   TextView tvZ= (TextView)findViewById(R.id.z axis);
   ImageView iv = (ImageView)findViewById(R.id.image);
   float x = event.values[0];float y = event.values<sup>[1]</sup>; \vdash Sensor values
   float z = event.values[2];if (!mInitialized) {
       mlastX = xmlastY = vmlastZ = z:
       tvX.setText("0.0");
       tvY.setText("0.0");
       tvZ.setText("0.0");
       mInitialized = true;
   \} else \{float deltaX = Math.abs(mLastX - x); Difference between current
       float deltaY = Math.abs(mLastY - y);
                                              and last values 
       float deltaZ = Math.abs(mLastZ - z);
       if (deltaX < NOISE) deltaX = (fload)0.0;if (deltaY < NOISE) deltaY = (fload)0.0;if (deltaZ < NOISE) deltaZ = (fload)0.0;mlastX = x;mlastY = y;mlastZ = z;tvX.setText(Float.toString(deltaX));
                                              Display in Text View 
       tvY.setText(Float.toString(deltaY));
       tvZ.setText(Float.toString(deltaZ)); _
       iv.setVisibility(View.VISIBLE);
       if (deltaX > deltaY) {
           iv.setImageResource(R.drawable.horizontal);
       } else if (deltaY > deltaX) {
                                                       Display Image iv.setImageResource(R.drawable.vertical);
       \} else \{iv.setVisibility(View.INVISIBLE);
       ₹.
   Τ.
₹
```
#### Accelerometer Example

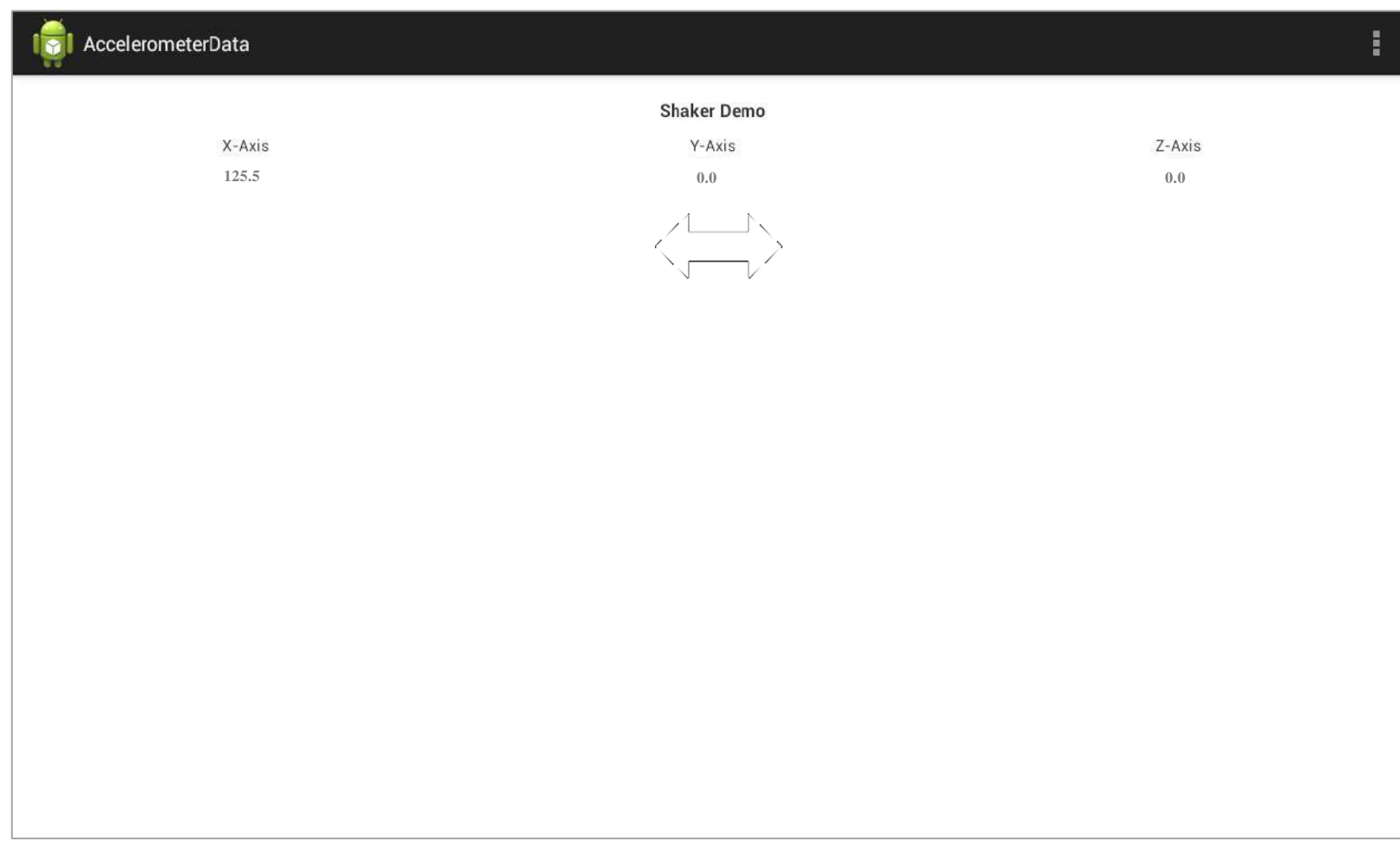

#### Permission

- Manifest update:
	- Add permission

```
<?xml version="1.0" encoding="utf-8"?> 
<manifest xmlns:android="http://schemas.android.com/apk/res/android" 
    //…
    android:versionName="1.0">
```
 **<uses-permission android:name=***"android.permission.WRITE\_EXTERNAL\_STORAGE" />* 

```
 <uses-sdk android:minSdkVersion="8" /> 
     //…
```
# Android Development Tutorial

Human-Computer Interaction (COMP 4020) Winter 2014